# UpToDate<sup>®</sup>

本資料を施設外の方と共有したり、公のインターネットサイトに掲載することはご遠慮ください。

# **施設契約者様向け資料**

## UpToDateAdvanced基本操作マニュアル2023

貴施設はUpToDate Advanced契約施設です。

本書では、UpToDateが何か、主な操作方法等について 簡単に説明しております。その他、施設外からアクセス可 能なモバイルアプリもご利用いただけます。 是非ご覧いただき、日々の診療にお役立て下さい。

ご不明な点がございましたら、以下までご連絡ください。 ウォルターズ・クルワー

UpToDate日本事務所 電話:03-5427-1930

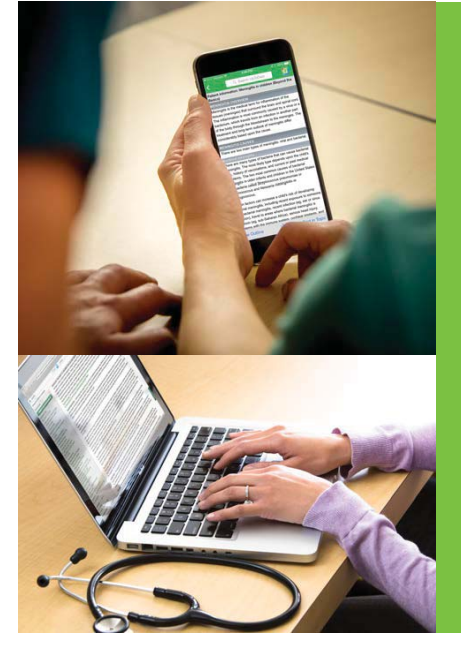

- UpToDateの 医療コンテンツはエビデンスに基づいており 7,400名以上の優れた医師からなる執筆陣によって 常時更新されています。 䕔
- 25の専門領域に及ぶ格付けされた推奨治療法は 迅速で確信ある意思決定を可能にします。
- 薬剤情報、薬物相互作用 及び医療用計算機能を搭載しています。
- ■「最新情報」や「診療変更に関する最新情報」は 東門分野における最新の所見を提供します。
- 画像検索機能により、ご自身のプレゼンテーションで利 用する資料を探すことが可能です。

**はじめに: 本書は、Wolters Kluwer 社の公式説明資料(リファレンスガイド)を補足するための資料です。本資料に利 用されているコンテンツ情報は作成時のもので、仕様・機能をご案内させていただくためのものです。内容は随時更新さ れますので、実際の内容については、UpToDate の画面にてご確認ください。また、本資料を施設内 Web などでご掲 示・ご展開いただく際は、施設内でのみ共有されるようご留意ください。**

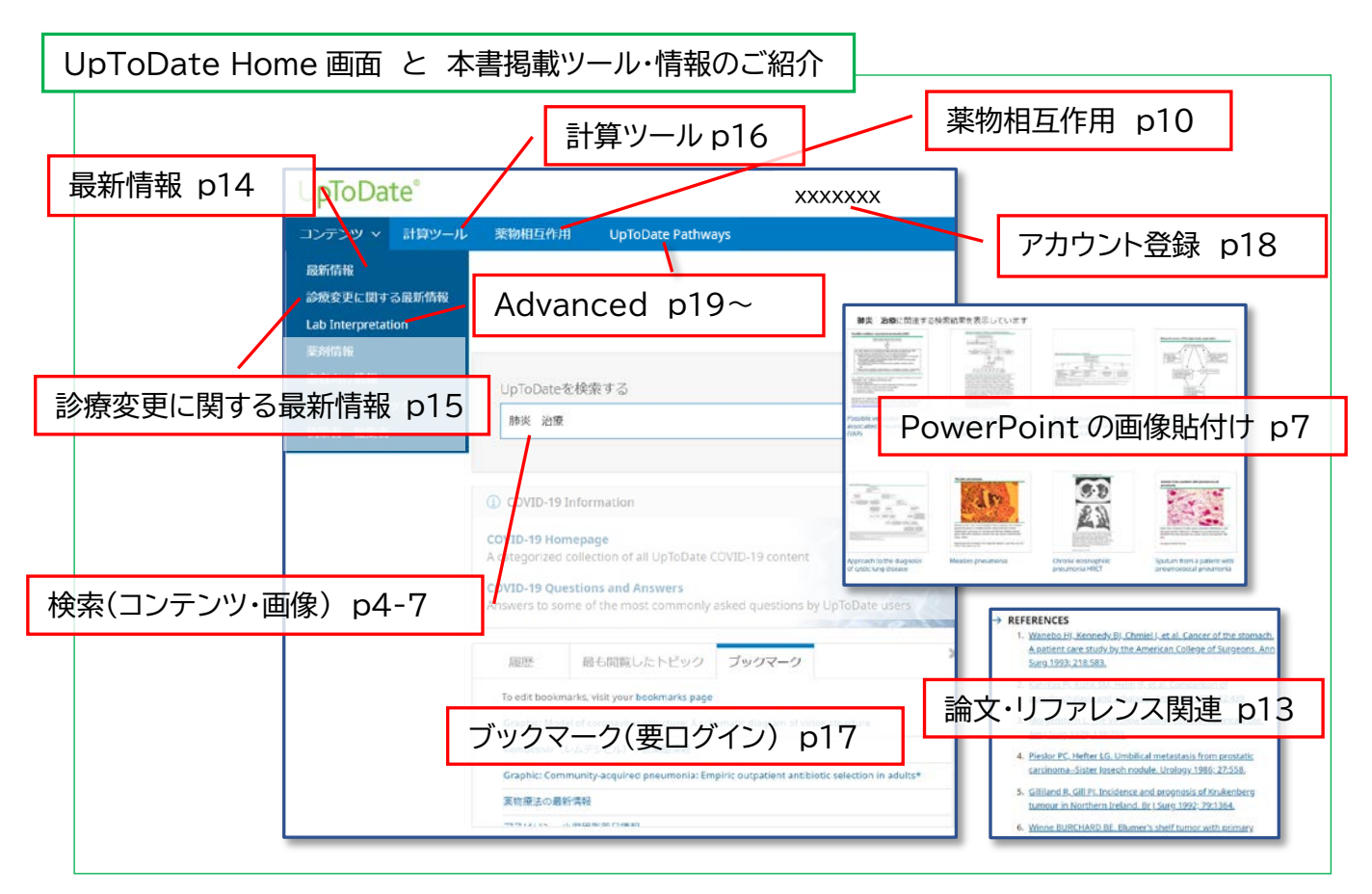

#### <span id="page-1-0"></span>本書の [目次](#page-1-0)

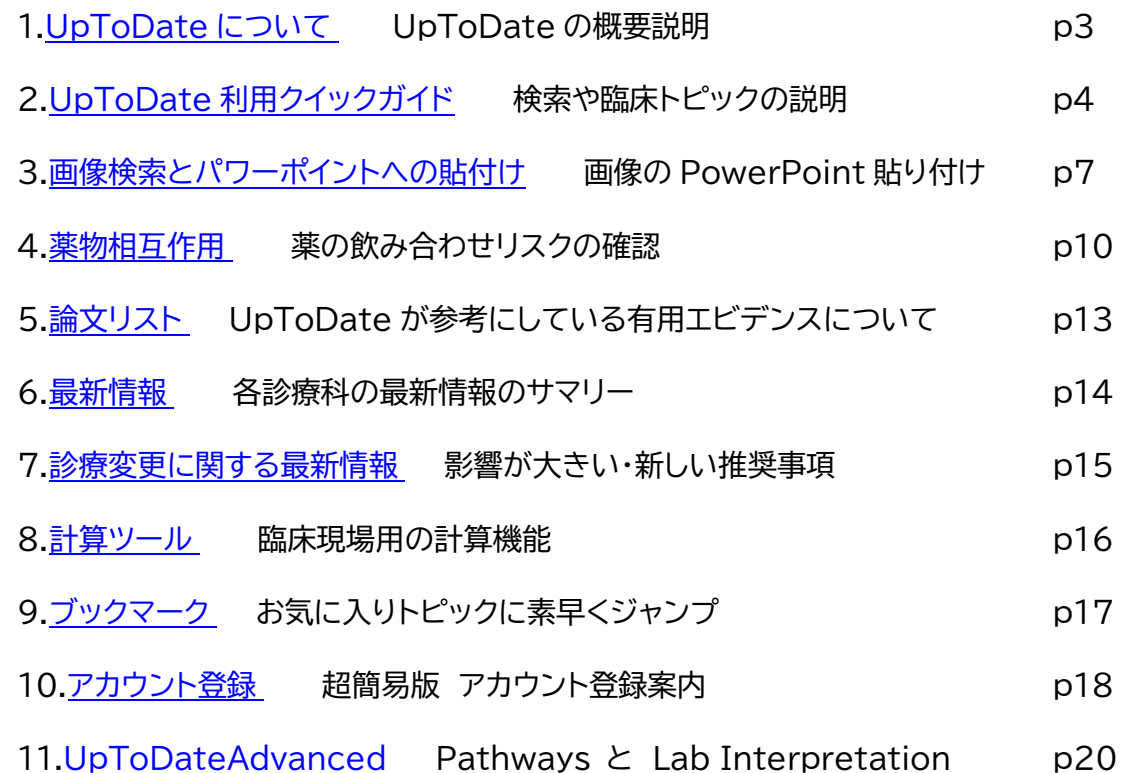

## <span id="page-2-0"></span>1. UpToDate について \*2022年1月時点の情報を基にしています。

UpToDate とは、各分野の世界中の専門医で構成される執筆陣が、自身の臨床経験と最新文献の臨床情報を統合し、 エビデンスに基づく最善の診療指針をまとめた、臨床意思決定支援ツールです。

入手し得る最良のエビデンスに基づいたグローバルスタンダードの情報が日々の診療を支援し、情報収集にかける時間 を短縮します。個別疾患の基礎知識・背景から、詳細な治療方法まで、包括的かつ実用的な情報が得られる為、熟練医から 研修医、薬剤師、看護師に至るまで、幅広く医療従事者の皆様に活用されています。

世界 38,800 以上の施設、191 か国以上で採用され、200 万人を超える方々 が UpToDate を利用しています。日本でも既に 750 以上の施設でご導入いただ いております。採用施設では、患者ケア、合併症、死亡率、教育効果などに統計的な 有意性があることが、研究で報告されています。

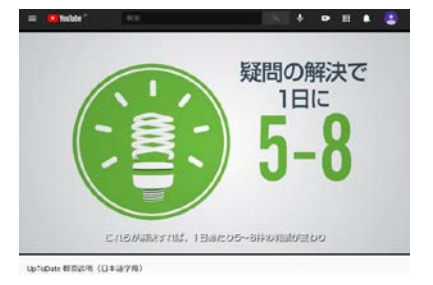

(概要動画は <https://bit.ly/3eXieQN> か 右の QR コードから )

臨床現場の疑問解決・EBM の実践のほか、プレゼンテーション資料を簡単に作成できる機能、薬 物相互作用を調べるツール、論文執筆の際に有用な機能が揃っていますので、是非ご活用下さい。

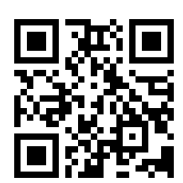

#### **契約施設内からのアクセス方法:**

インターネット閲覧可能な PC のブラウザを開き 「<https://www.uptodate.com/contents/search>」に アクセスして下さい。(お客様によって、接続環境が異なる場合がございます。)

#### **契約施設外からのアクセス方法 (UpToDate Anywhere のお客様限定):**

重要:予めアカウント登録(無料)を行い、ログイン用の Username と Password を設定いただく必要があります。アカ ウント登録について、本紙の「アカウント登録(p18)」か、別紙の「登録ガイド(公式資料)」をご覧下さい。

- 1. PC のブラウザを開き「<https://www.uptodate.com/login>」にアクセスすると、以下の画面が表示されます。
- 2. 登録した Username と Password でログインして頂けます。

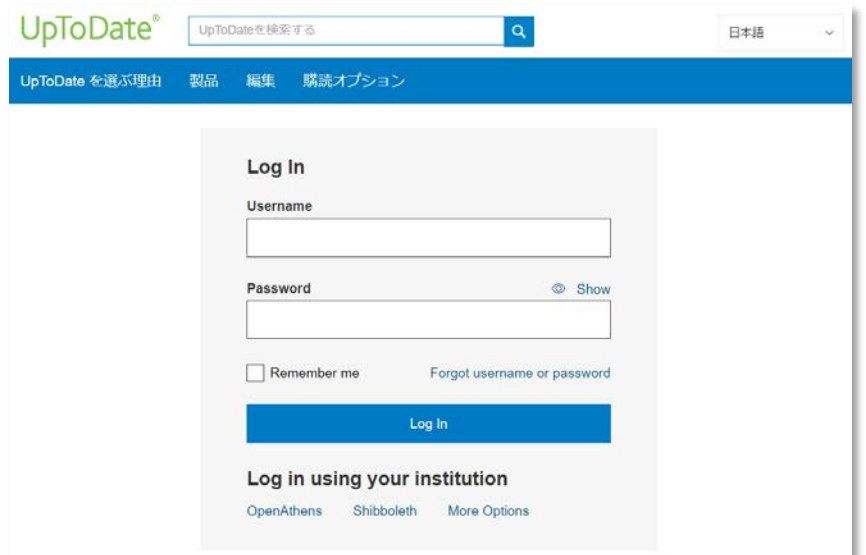

### <span id="page-3-1"></span><span id="page-3-0"></span>**2. UpToDate 利用クイックガイド**

#### **臨床上の疑問を検索します**

1. Home 画面にある検索ボックスに検索ワードを入力して、Q をクリックします。 (病名、症状、薬品・薬剤名、手技名、検査用語、略語など、様々なキーワードに対応してい ます。複数語を入れる場合は、その間にスペースを入れてください。日本語で検索できま すが、コンテンツは英語で表示されます。)

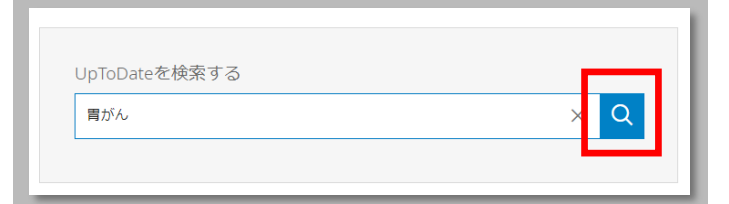

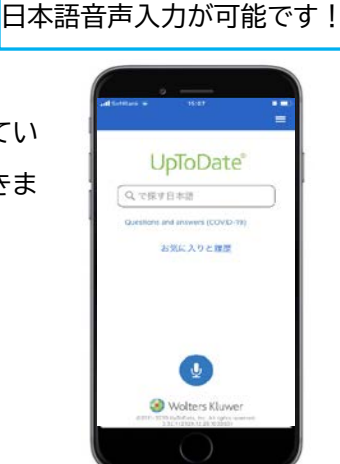

\*スマホアプリでは

2. 検索結果画面の上部には、以下のフィルターが付いており、それぞれをクリックすることで検索結果を更に絞り込むこ とが可能です。選択されているフィルターには下線が入っています。初期設定では「全てのトピック」が選択されており UpToDate の全コンテンツの中から検索結果が表示されます。

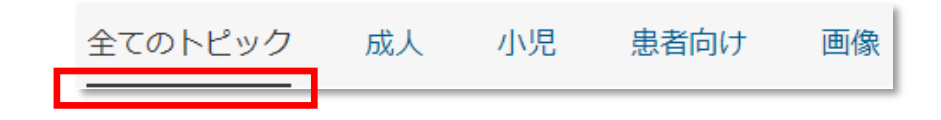

3. これらのフィルターの下には、入力したキーワードに関連性が高い順にコンテンツのタイトルが表示されます。各タイト ルの上にマウスポインタを合わせると ニ が表示され、そこにポインタを当てると、Topic Outline や関連画像へ の直接リンクが表示され、内容を素早く把握することができます。

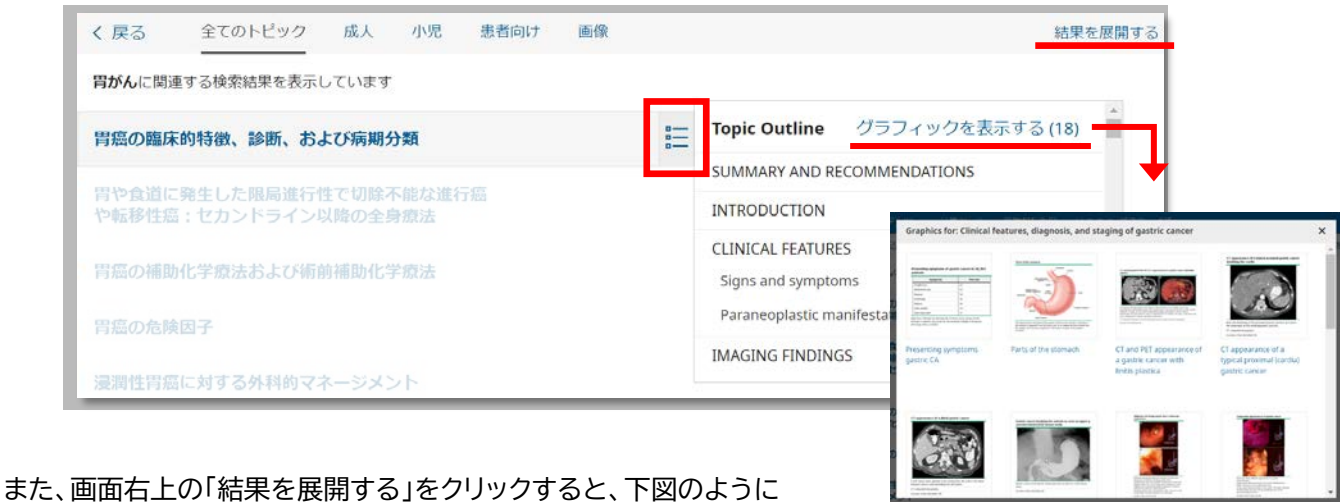

各トピックにてよく閲覧されている項目が表示されます。

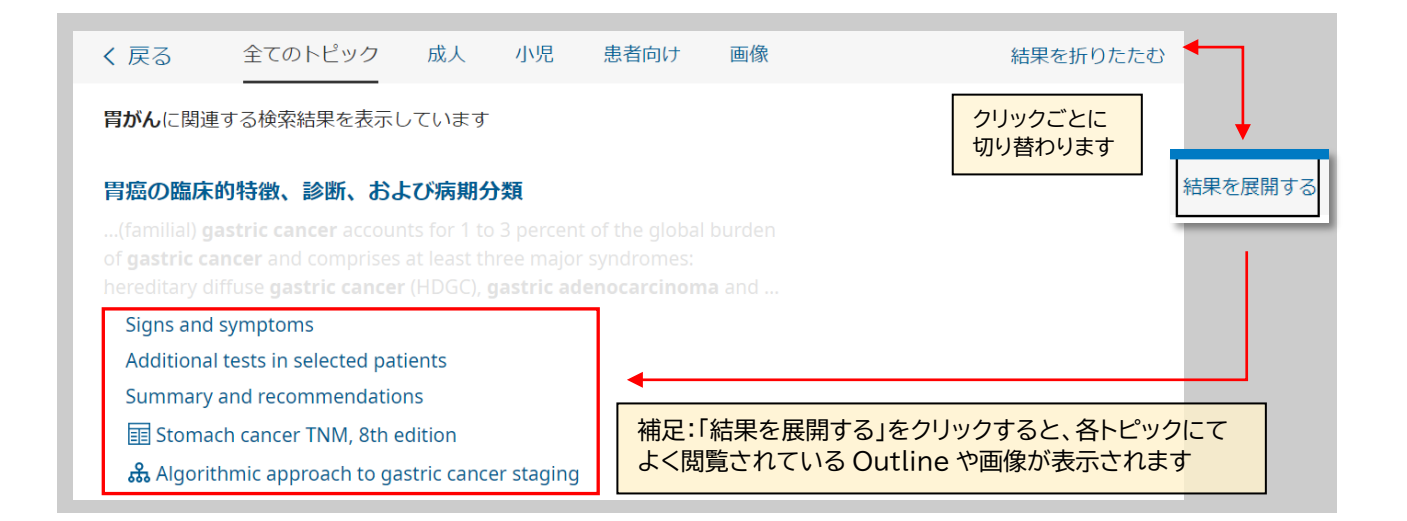

4. ここでは上記の「胃癌の臨床的特徴、診断、および病気分類」をクリックしてみます。タイトルをクリックすると、トピック が開きます。 これらの文章トピックは 12,000 以上あり、全て同じレイアウトになっています。

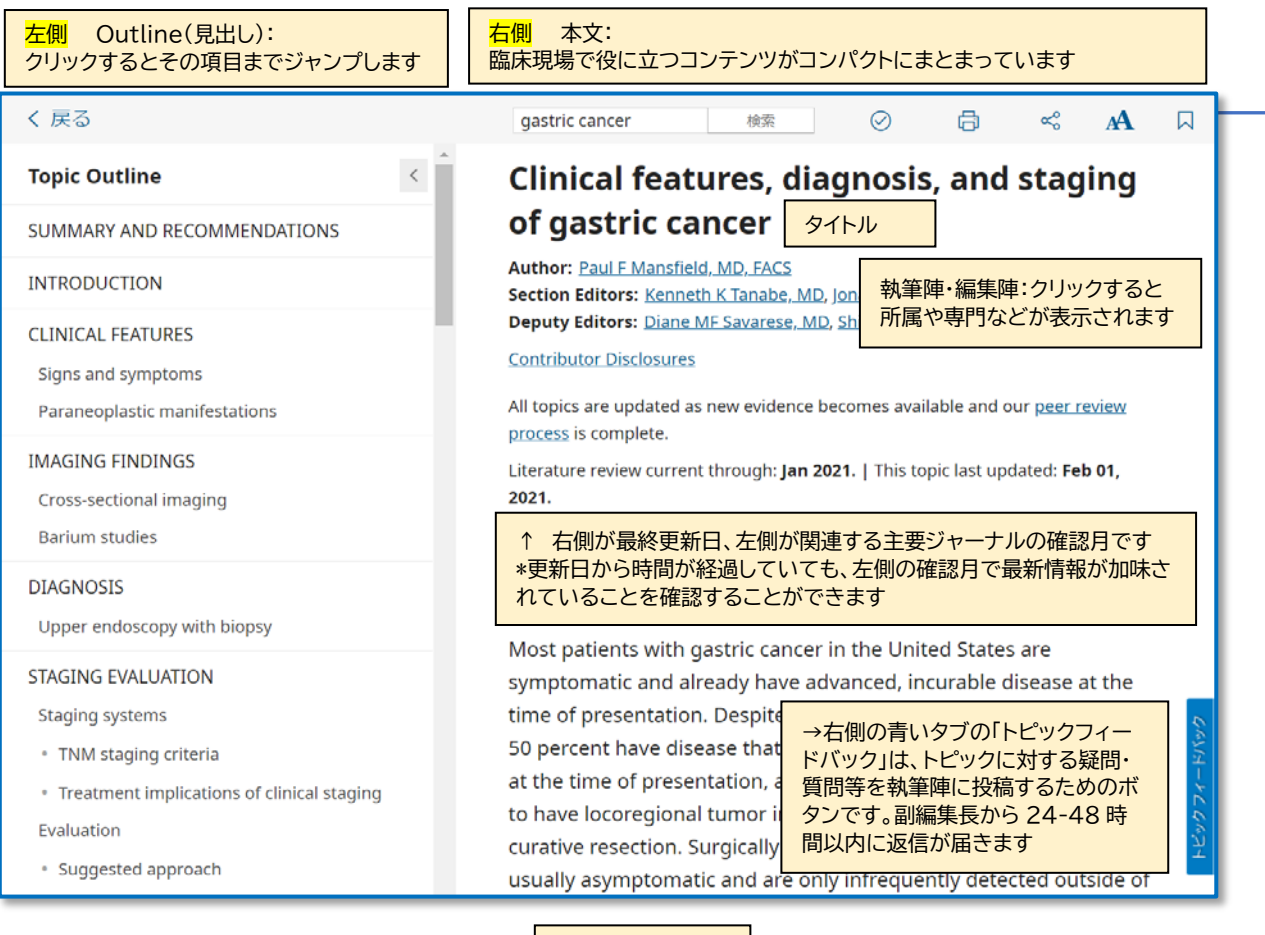

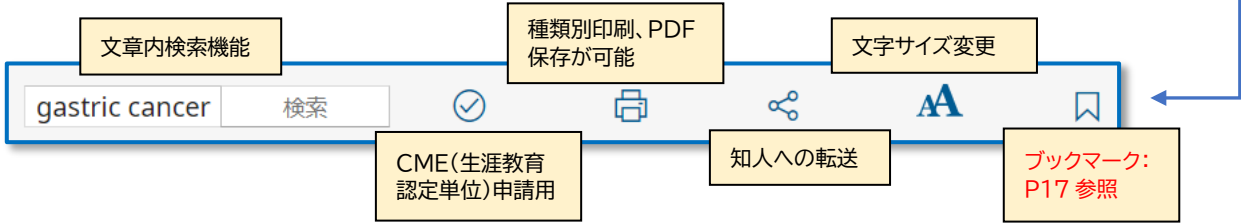

5. 画面左上の Summary & Recommendations をクリックすると、トピックの要約をご覧いただくと、内容を素早 く把握できます。ここには GRADE システムを用いて格付けされた推奨治療法が追記されている場合があります。 併せて現場での意思決定にお役立て下さい。

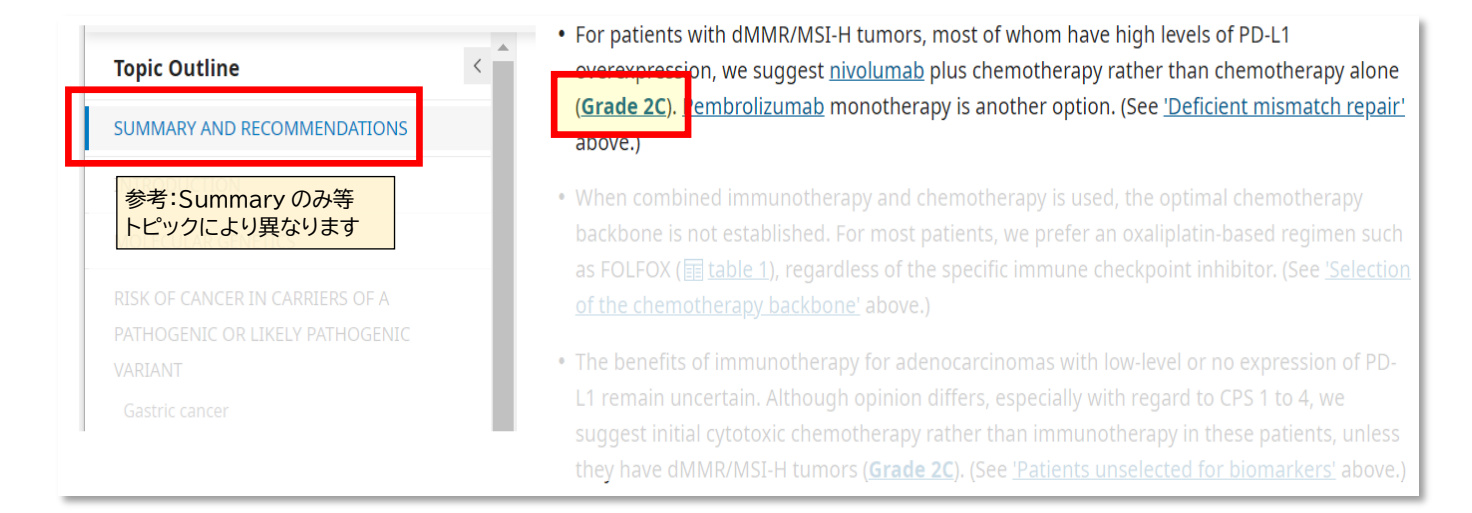

格付けについての詳細は以下のサイト(英語)をご参照下さい。 <https://www.uptodate.com/ja/home/grading-guide>

# <span id="page-6-0"></span>**3. 画像検索と PowerPoint への貼付け**

#### **学会発表、講義、各種会議用のプレゼンテーション用資料を簡単に作成**

UpToDate には 36,000 を超える画像(図、表、アルゴリズム、イラスト、写真など)や動画があり、画像を PowerPoint のスライドとして出力する機能があります。 各臨床トピックにも多くの画像リンクが付いています。ここで は Home 画面からの画像検索を紹介します。

1. Home 画面の検索ページにて、キーワードを入力します。

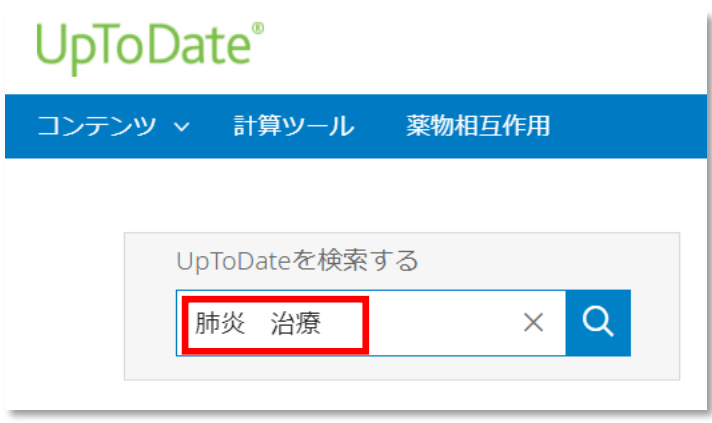

2. 検索結果画面が表示されます。上部フィルターから、「画像」を選択します。

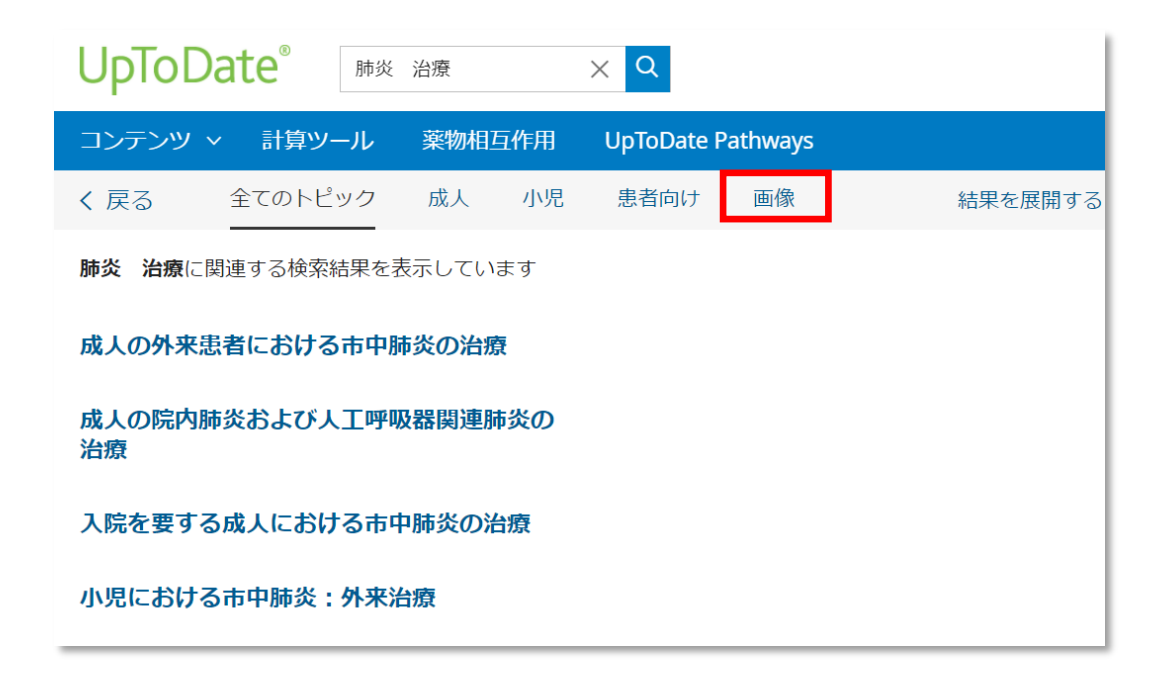

3. 検索ワードに関連する画像が表示されます。PowerPoint に出力したい画像をクリックします。

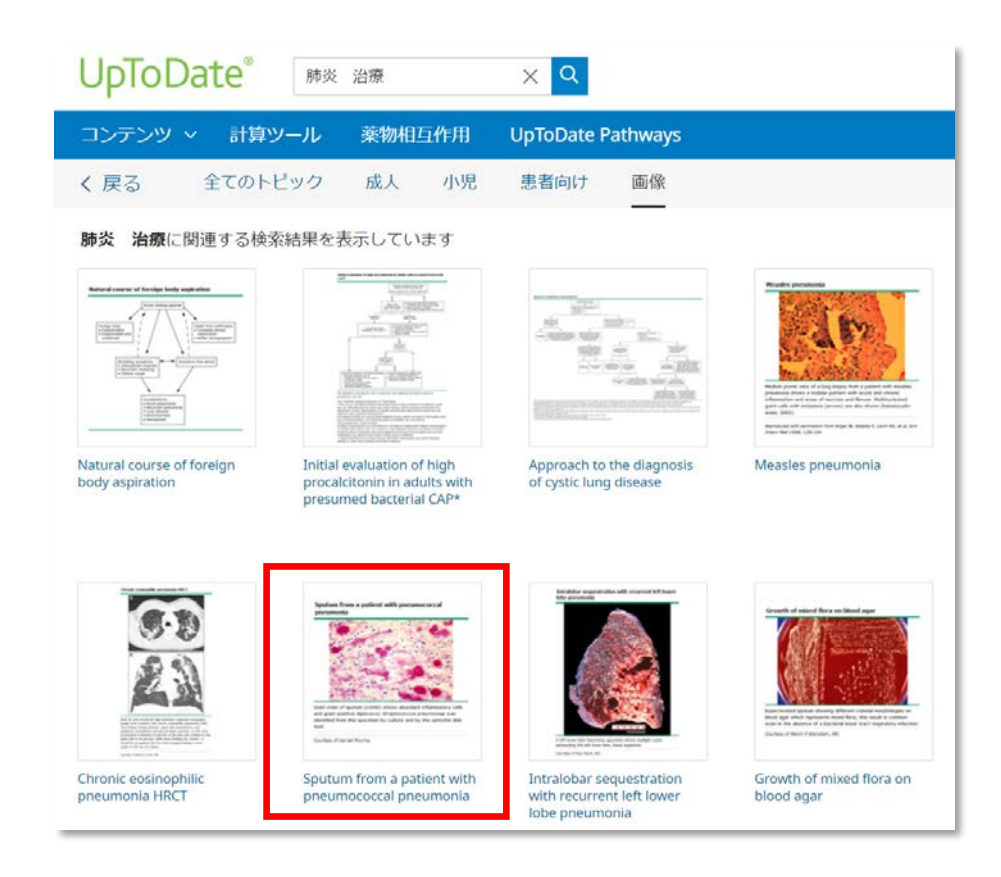

4. 拡大版が表示されますので、ウィンドウの左上にある「Export to PowerPoint」をクリックします。

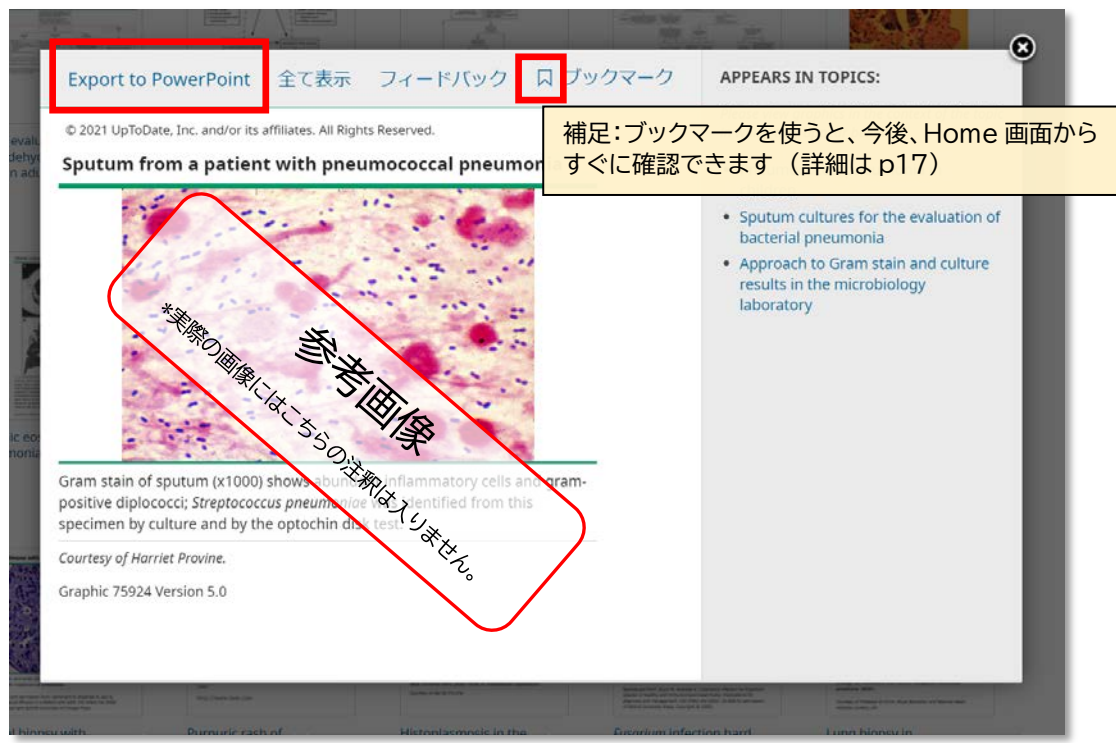

5. PowerPoint のスライドとしてダウンロードできます。

原則として、UpToDate の画像は、出典付きの状態で、アカデミック目的(院内・学内の勉強会や授業、医学学会、市 民・患者向け説明会等)のプレゼン資料としてご利用いただけますが、ネットなどで公に公開したり、出版されるものの 場合には、許可が必要になります。詳細な要件に関しては、直前の「4」番の画面にある各画像の「フィードバック」ボタ ンから編集部にお問い合わせいただくか、以下の関連サイトをご参照下さい。

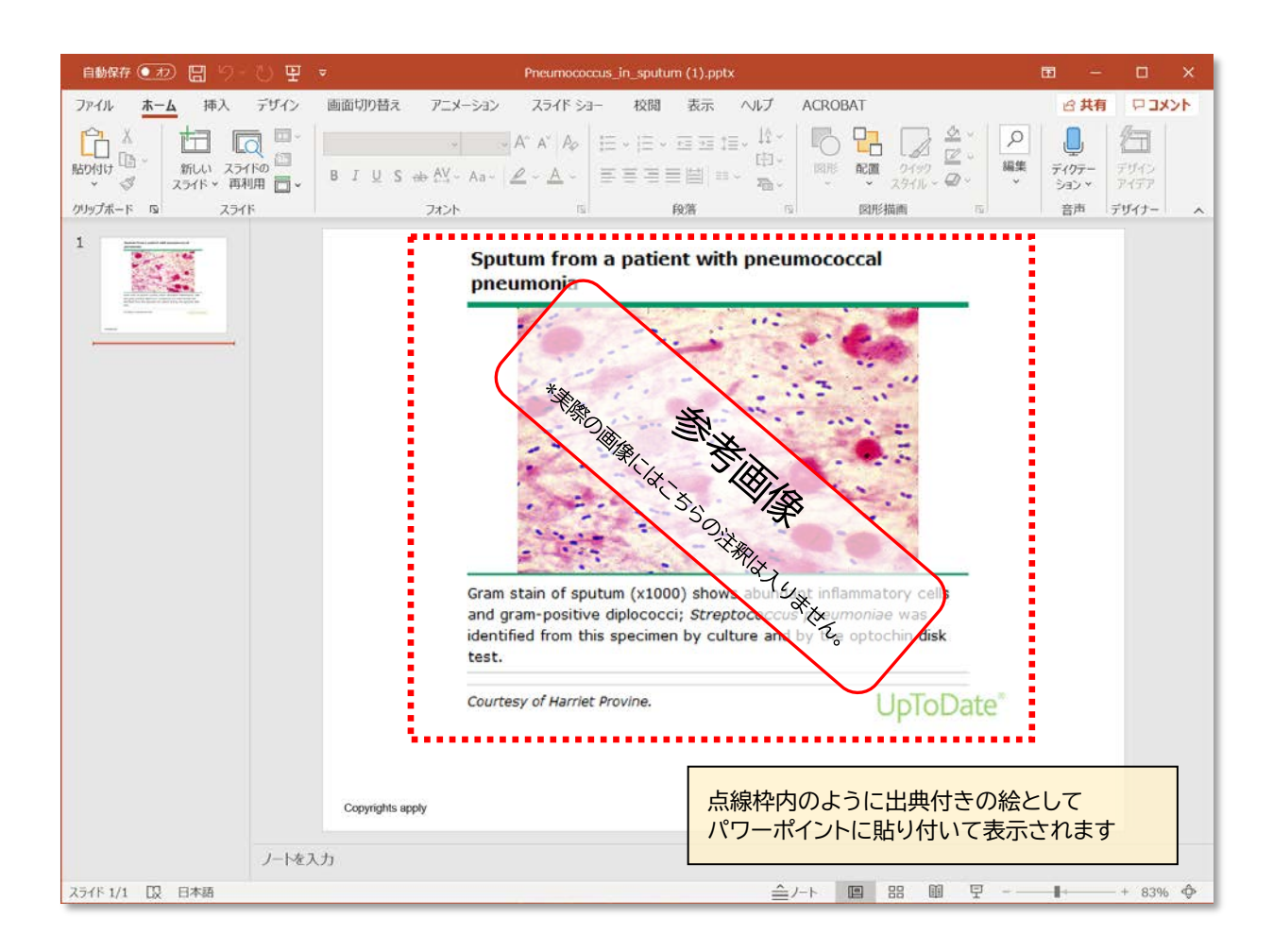

#### 教育者向け補足情報のサイト(英語)をご参照下さい。

<https://www.wolterskluwer.com/en/solutions/uptodate/resources/educator-resources>

### <span id="page-9-1"></span><span id="page-9-0"></span>**4. 薬物相互作用を調べることができます。**

薬を処方する際など、医薬品や薬草間の相互作用を素早く確認できます。(姉妹製品 Lexicomp®と提携)

※UpToDate 内の薬剤情報は、UpToDate の姉妹製品である Lexicomp から提供を受けています。UpToDate 上 で見られる Lexicomp の薬剤情報は、米国 FDA 基準になりますので、予めご了承ください。

1. 画面左上の「薬物相互作用」リンクをクリックします。

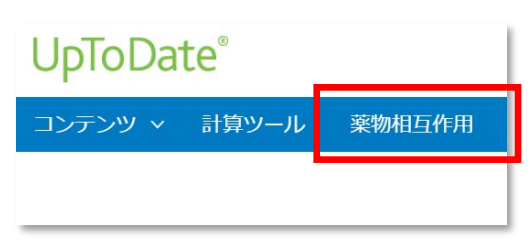

2. 画面左上のボックスに、薬剤・薬草名を入力します。(半角の英数字でご入力下さい。) 入力を始めると検索候補が表示されますので、クリックするとボックスの下にある ITEM LIST に追加されます。 ITEM LIST に追加された薬剤・薬草名をクリックすると、その薬剤と他の薬剤・薬草との飲み合わせ結果一覧が表示 されます。それぞれの結果(緑文字)をクリックすると、詳細な情報が確認していただけます。

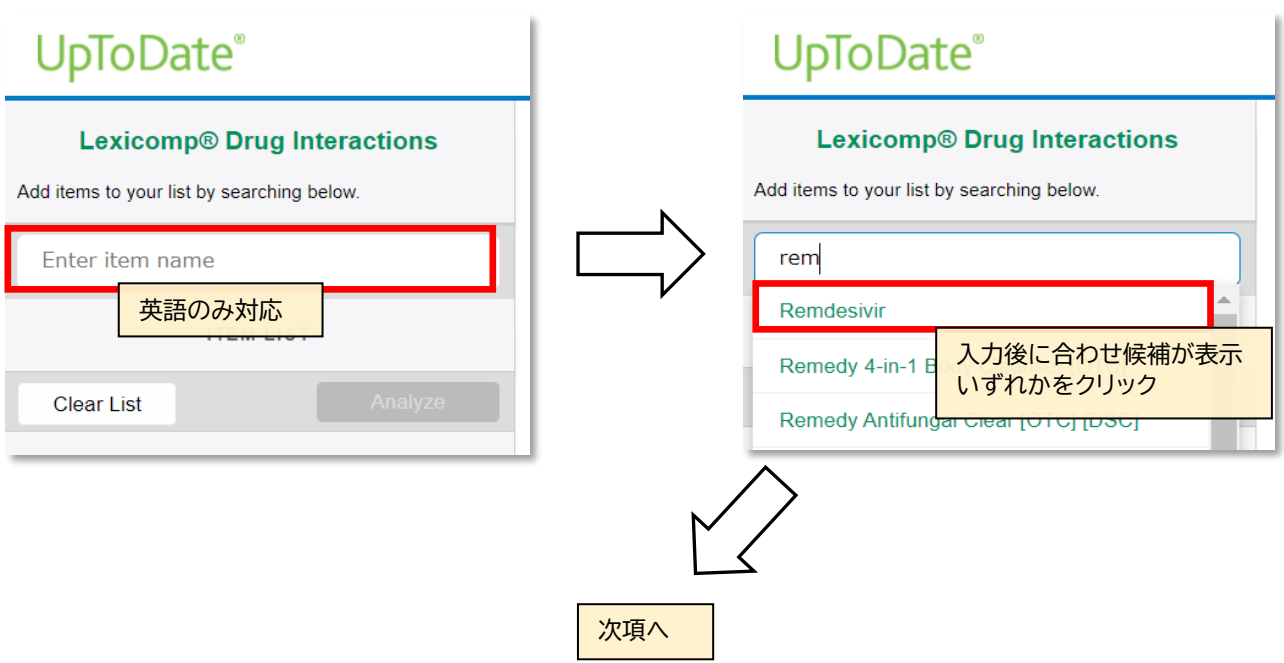

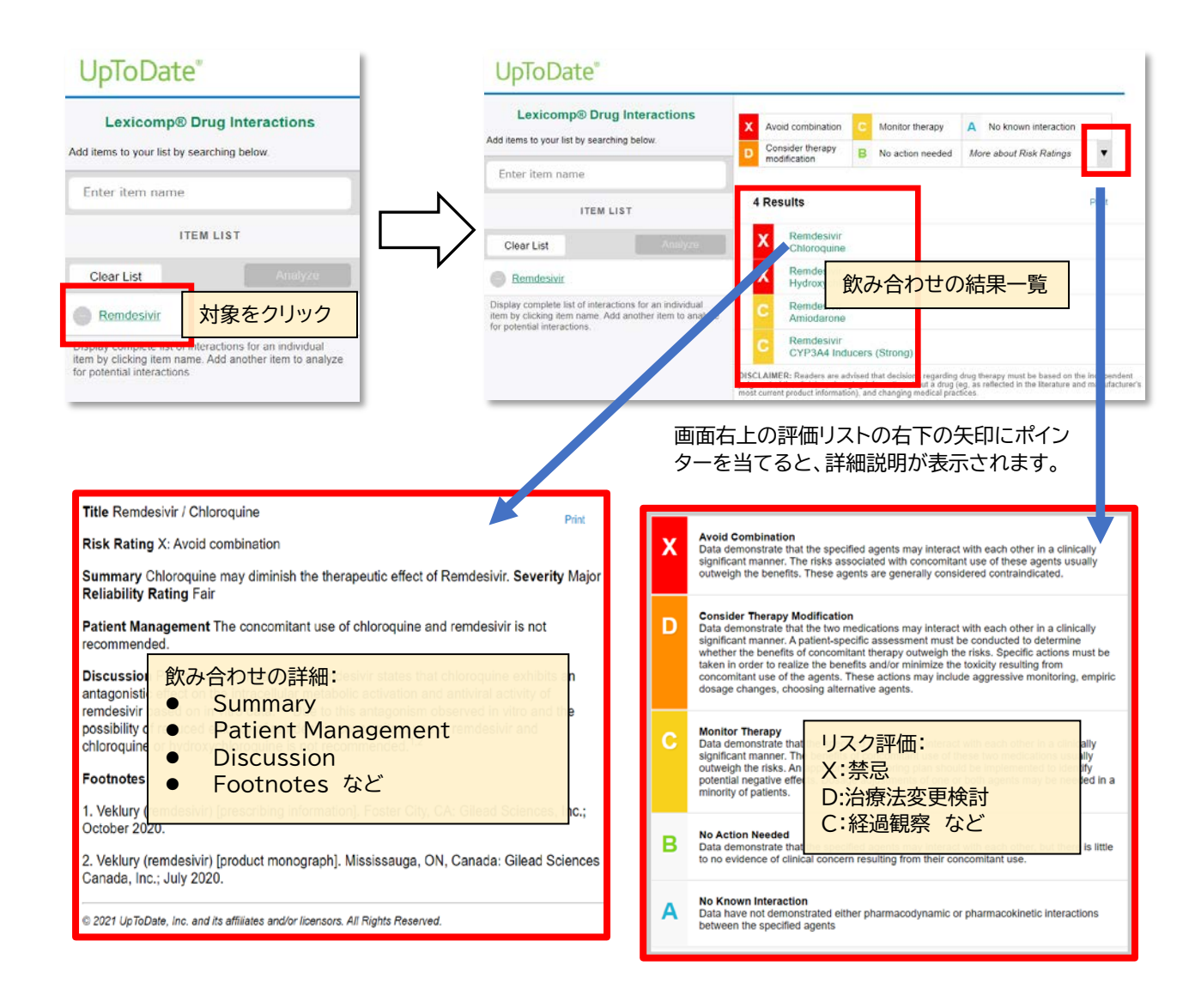

3. ITEM LIST に薬剤・薬草を複数入れ、「Analyze」(分析)ボタンをクリックすると、相互作用がある組み合わせとリス ク評価が画面右側に表示されます。分析結果をクリックすると、前項のように詳細情報(概要や患者管理についてな ど)が表示されます。

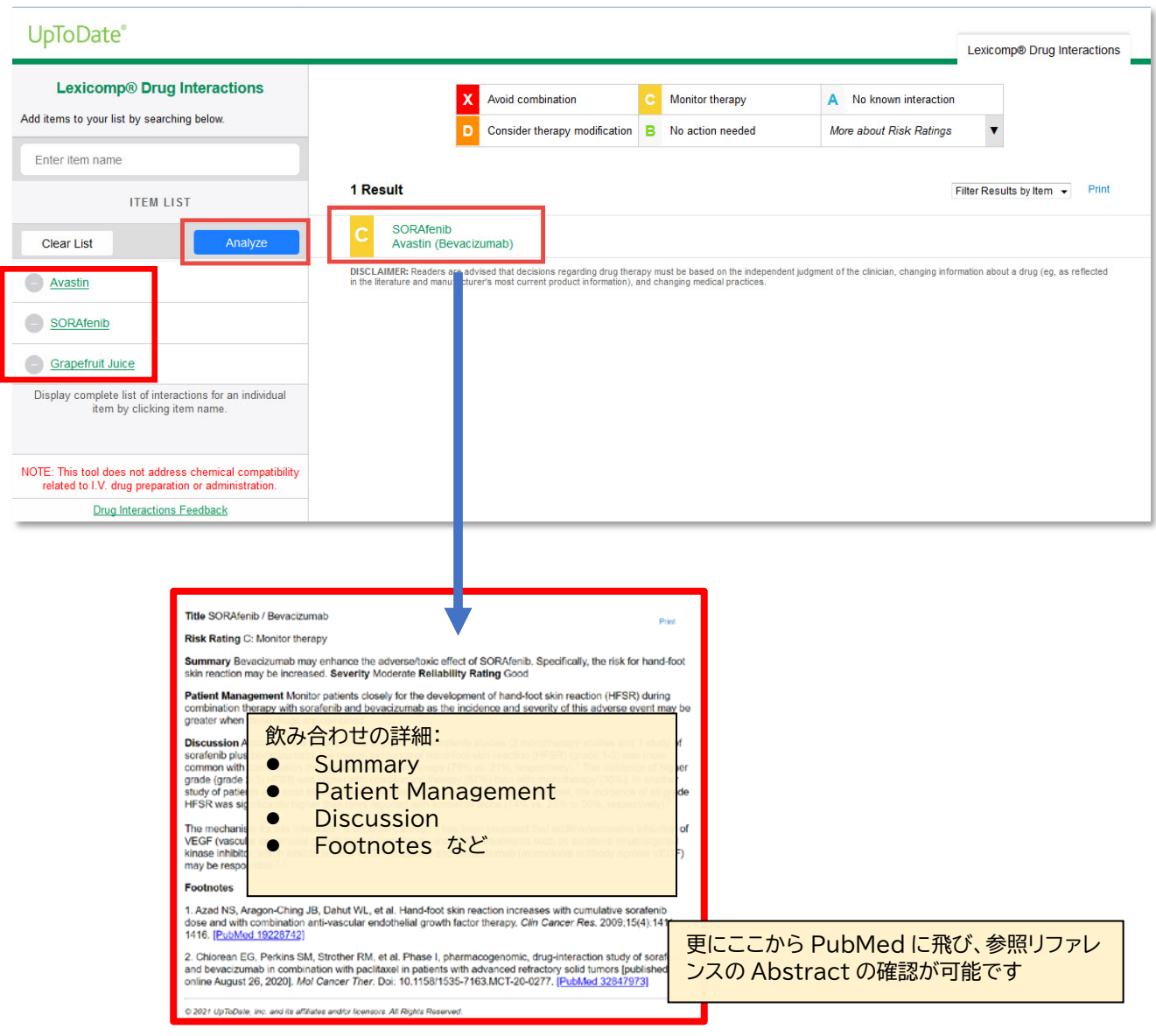

#### <span id="page-12-1"></span><span id="page-12-0"></span>**5. 引用されている厳選された論文リストは、現在入手可能な最も質が高いエビデンス(論文) を短時間で把握したり、論文執筆の際にも役立ちます。**

PubMed や医中誌で検索をかけると何千・数万件の検索結果が表示され、論文の質も玉石混淆です。UpToDate で は、各科の執筆者・編集者が、現在入手可能な最良のエビデンスを引用してコンテンツを作成していますので、 UpToDate の各トピックにある REFERENCES のリストは、今後のご自身の論文作成時の参考にしていただけます。

1. トピックを開き、画面左側の Topic Outline(見出し)を中ほどまでスクロールすると、「REFERENCES」のリン クがあります。 クリックすると、画面右側に参考文献リストが表示されます。 下線は、リンクを示しており、 Medline の Abstract や、PubMed の Abstract に飛ぶことができます。ここでは、2 つ目のリファレンスを クリックしてみます。

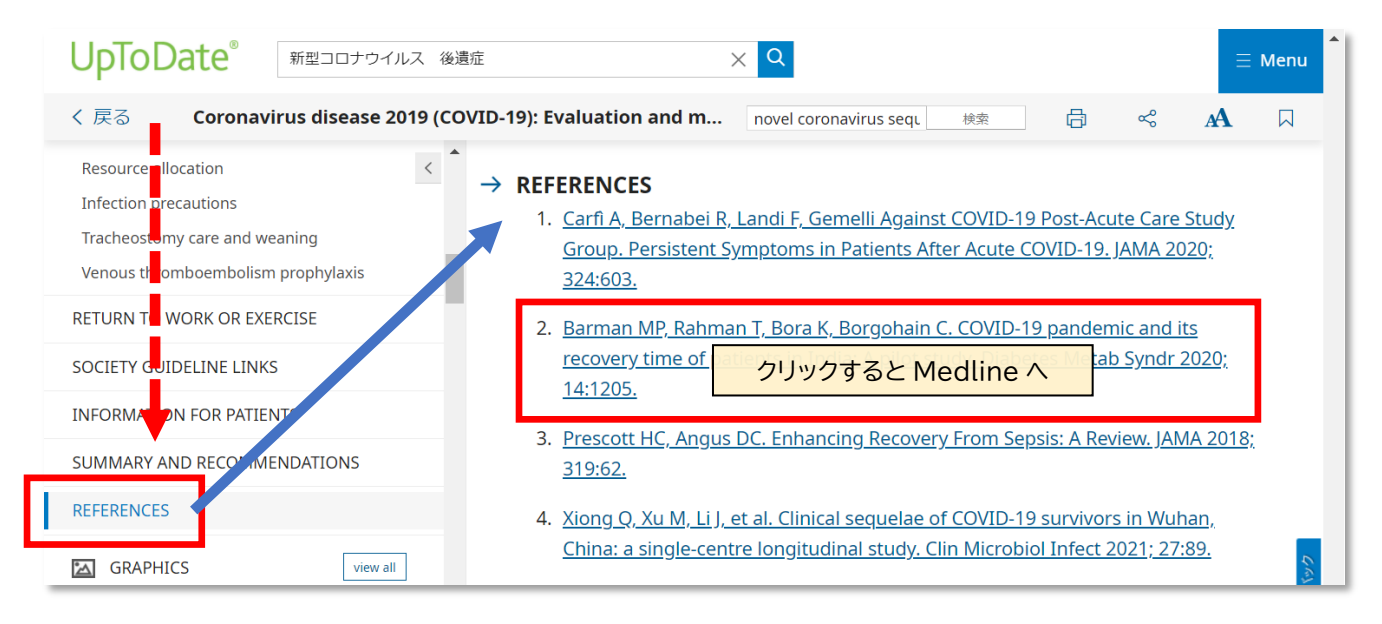

2. クリックすると Medline の抄録と PubMed へのリンクが表示されます。

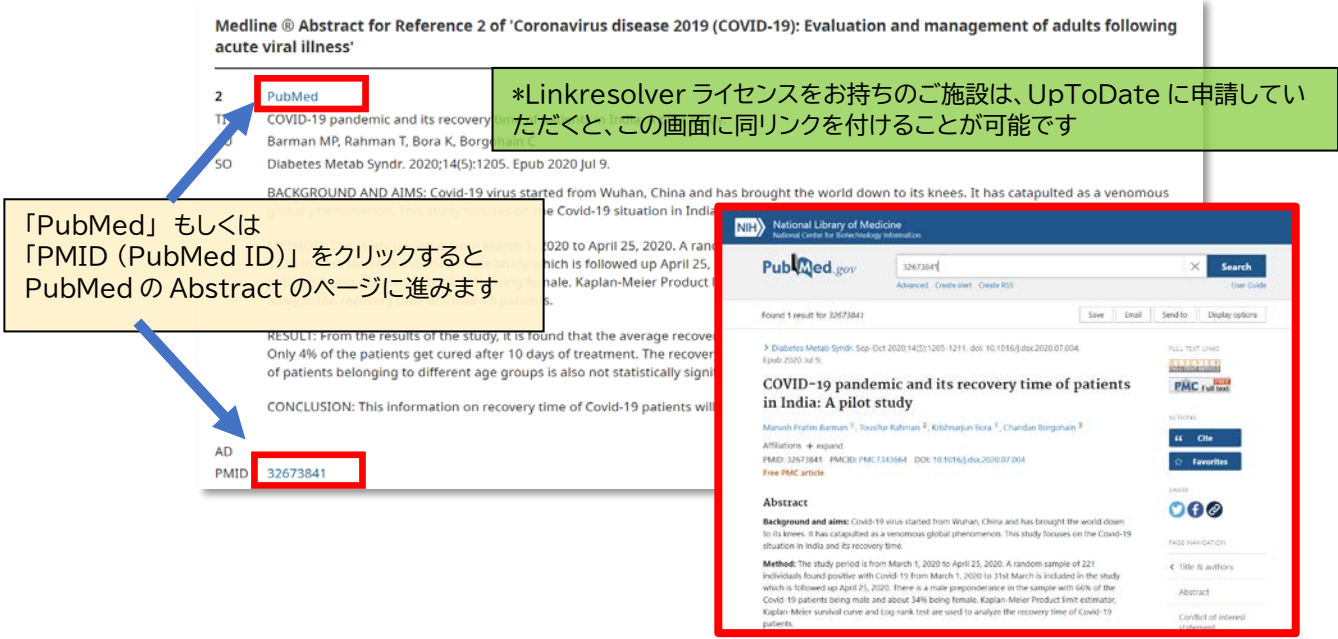

### <span id="page-13-1"></span><span id="page-13-0"></span>6. 最新情報を確認し、ご自身の専門分野の最新重要情報を素早くチェック。

各専門領域の直近半年に追加された臨床コンテンツの中で執筆陣が重要だと考えるコンテンツを紹介。1 つの最新情報 が、約 3-4 行程度で読み易く書かれています。引用元の最新論文の Abstract などを素早く確認できます。

#### **UpToDate** 1. 画面左上の「コンテンツ」をクリックし、その下にある 「最新情報」をクリックします。 コンテンツ > 薬物相互作用 最新情報 診療変更に関する最新情報 する  $\alpha$ 2. 各診療科名が表示されま く戻る **What's New** す。ご関心がある分野をク Our editors select a small number of the most important updates and share them with you via What's New. Find Out What's New In: リックします。 最新の診療アップデート 消化器学および肝臓学の最新情報 緩和ケアの最新情報 ここでは、感染症の最新情 アレルギーおよび免疫学の最新情報 老年医学の新機能 小児における最新情報 報をクリックしてみます。 血液学の最新情報 麻酔に関する新しい知見 プライマリケアの最新情報 心血管学の最新情報 病院における障痛の近況 精神医学の最新情報 皮膚科の最新情報 感染症の最新情報 肺疾患、集中治療医学の最新情報 薬物療法の最新情報 腎臓学および高血圧の最新情報 リウマチ学の最新情報 救急医療の最新情報 神経学の最新情報 睡眠医学の最新情報

3. 各診療科の最新情報のサマリーを確認することができます。

内分泌学および糖尿病の最新情報

家庭医学の最新情報

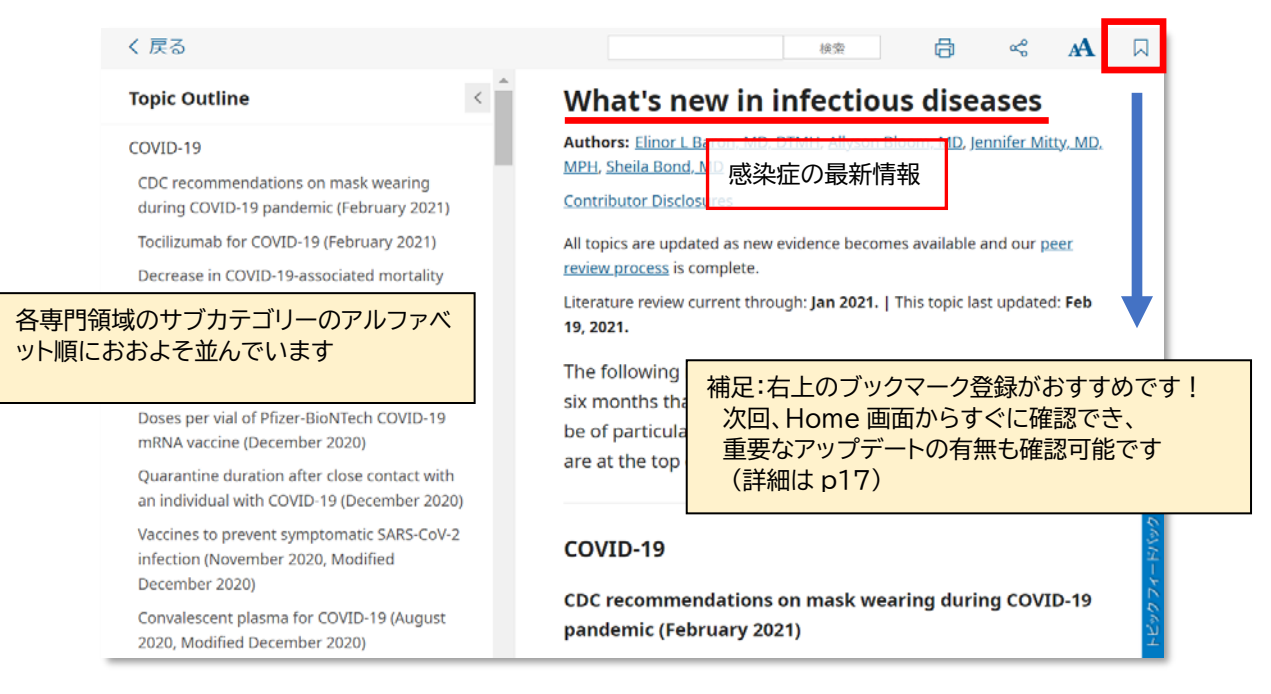

産婦人科学の最新情報

腫瘍学の最新情報

スポーツ医療の最新情報 (プライマリケア)

外科の最新情報

### <span id="page-14-1"></span>**7. 特にインパクトが大きな情報を診療変更に関する最新情報として提供**

診療変更に関する最新情報(Practice Changing Updates)は、最新のエビデンスや知見に基づき、従来の診療・診断 方法などを変更する可能性があると予想される事項についてまとめて書かれています。 常時、閲覧トップ 10 に入るほ どの人気のトピック。直近約 1 年分、領域関係なく新しいものから順に掲載しています。

1. 画面左上の「コンテンツ」をクリックし 「診療変更に関する最新情報」をクリックします。

<span id="page-14-0"></span>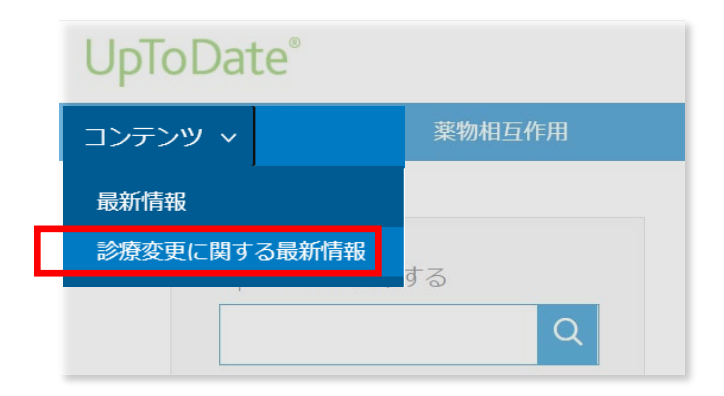

2. すると、次のように「診療変更に関する最新情報」の画面が表示されます。

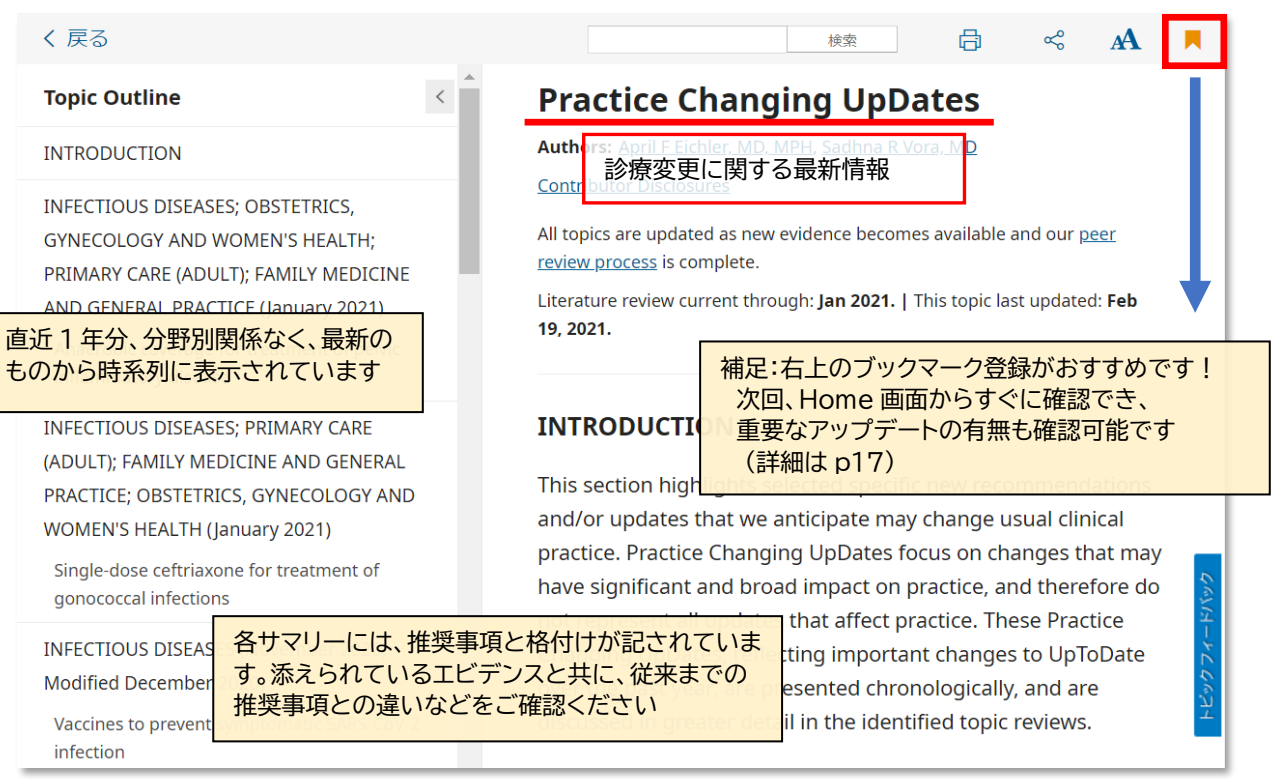

### <span id="page-15-1"></span><span id="page-15-0"></span>8. 臨床現場で使える**計算ツール**も便利です

現在、約 200 種類の臨床計算ツールがあります(NIHSS スケール、クレアチニンクリアランス、フレミンガムリスクスコ ア、SOFA、APACHE II、FIB-4、BSA(デュポア式、モステラー式) 等)。 スマートフォン用アプリからも利用できますの で、病棟などでのご利用にも便利です。

1. Home 画面左上の「計算ツール」をクリックします。

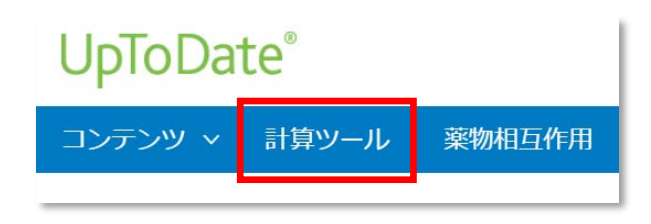

2. 「View By Specialty」が選択されている場合(下図のように青字背景)、専門領域ごとに並んで表示されています。 また、「Search Calculators」にキーワードを入力し、計算ツールを検索することも可能です。以下の例では、 「NIHSS」と入力しています。

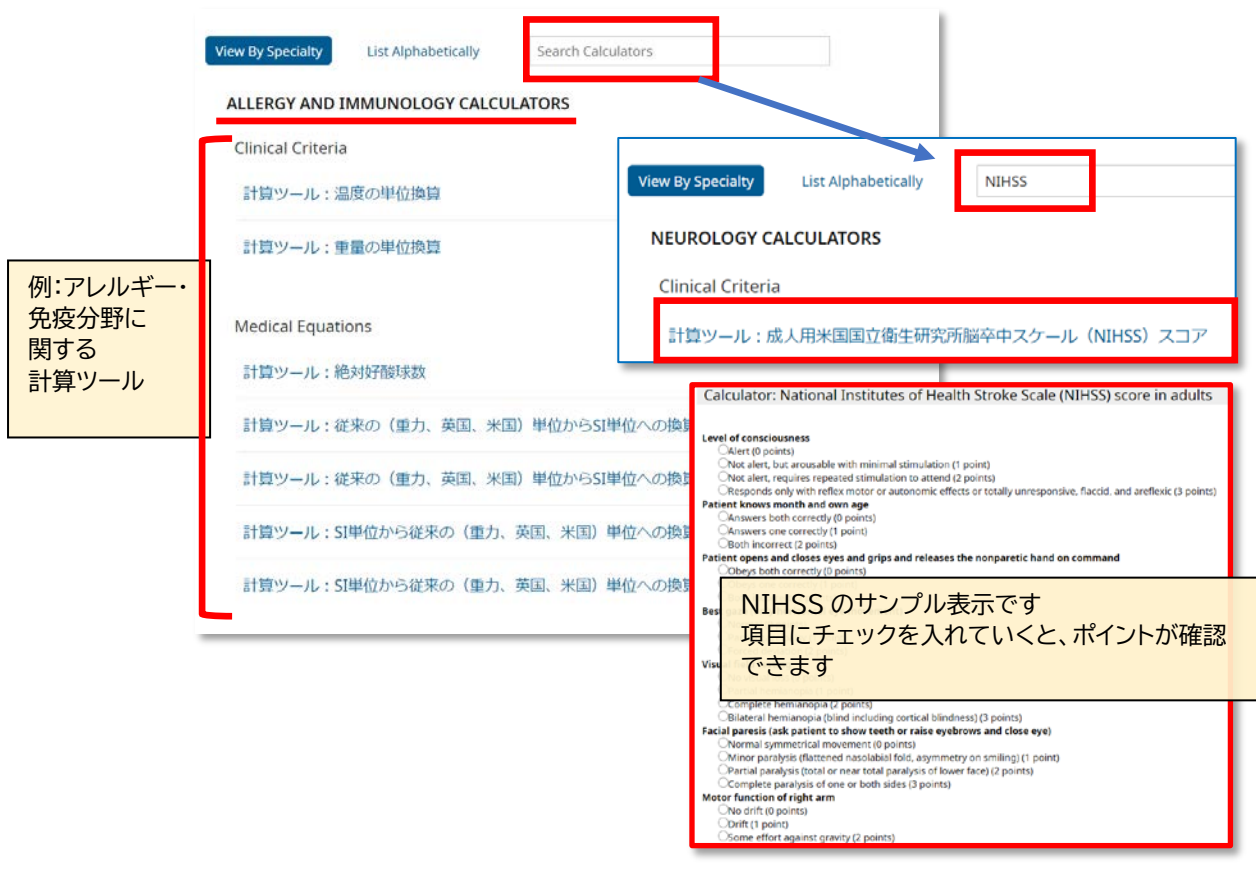

#### <span id="page-16-1"></span><span id="page-16-0"></span>**9. UpToDate のアカウントでログインするとブックマーク(お気に入り)登録が使えます**

UpToDate 専用のアカウント(p18 で説明)でログインすると、文章トピック、画像、診療科別最新情報、診療変更に関 する最新情報などをブックマーク登録することが可能です。ブックマークは、Home 画面で確認することができますので、 気になるトピックや、重要な更新の素早い確認に役立ちます。

1. 登録方法: トピックや、画像の右上にある、リボンマークをクリックします。白色がブックマークされていない、オレ ンジ色がブックマークされている、ことをそれぞれ表しています。ブックマークされているものは Home 画面で確 認していただくことが可能です。クリックをすると、該当の情報までジャンプします。

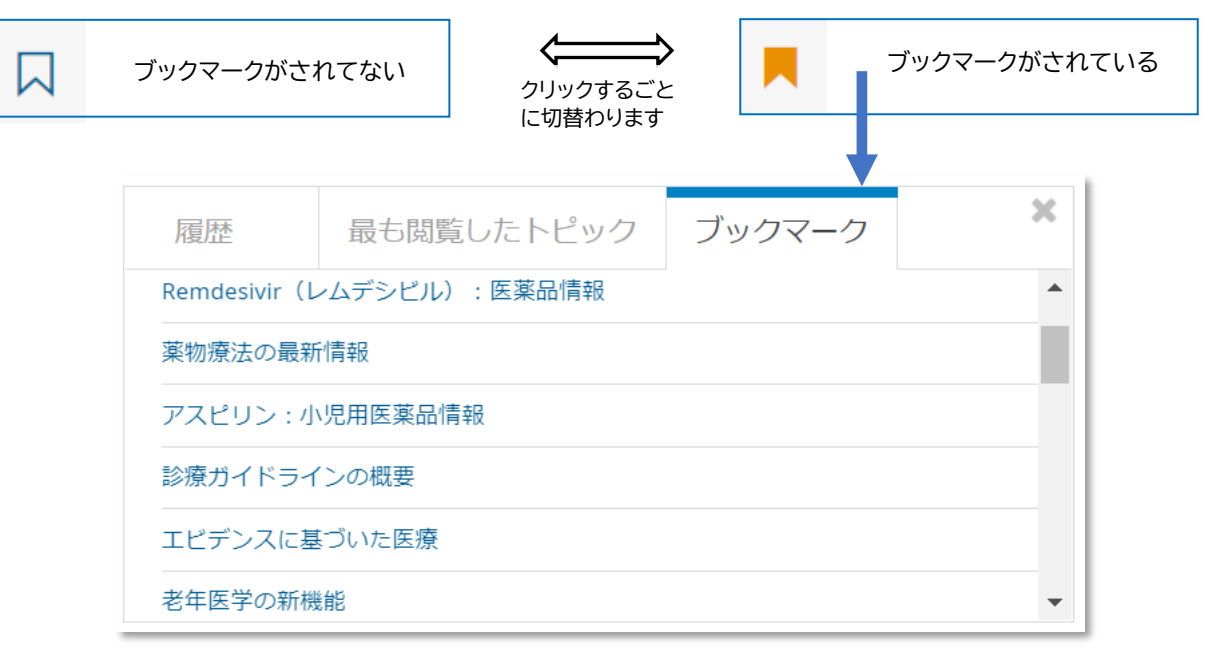

2. 「ブックマーク・利用履歴・最も閲覧したトピック」 に対して重要なアップデートがある場合は、このようにタイトルの左 側にオレンジ色のマークが付きます。これにより、ご自身が関心を寄せているコンテンツの更新を素早く把握することが可 能です。(サンプルは履歴ですが、ブックマークでも同様に表示されます)

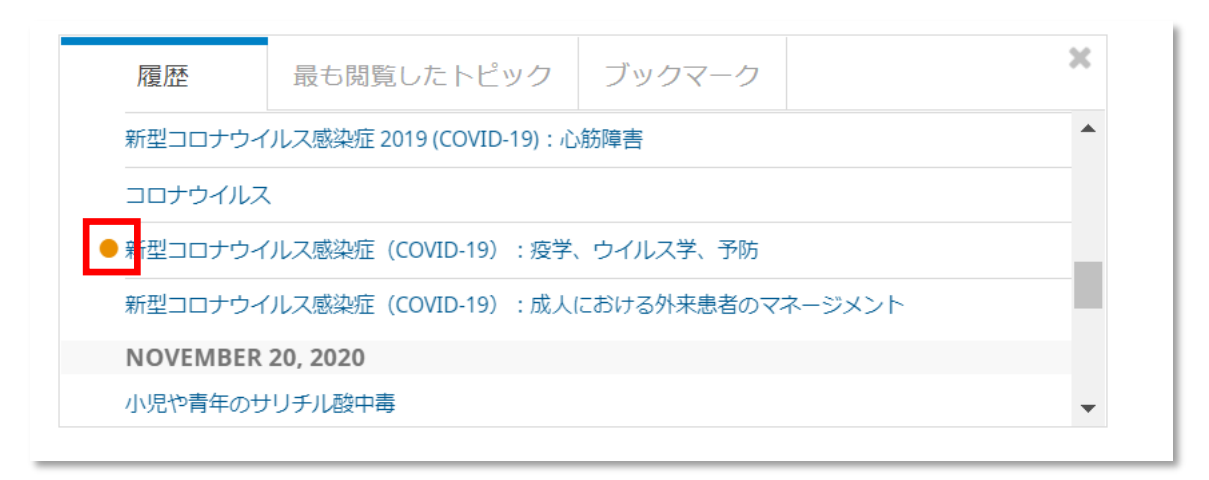

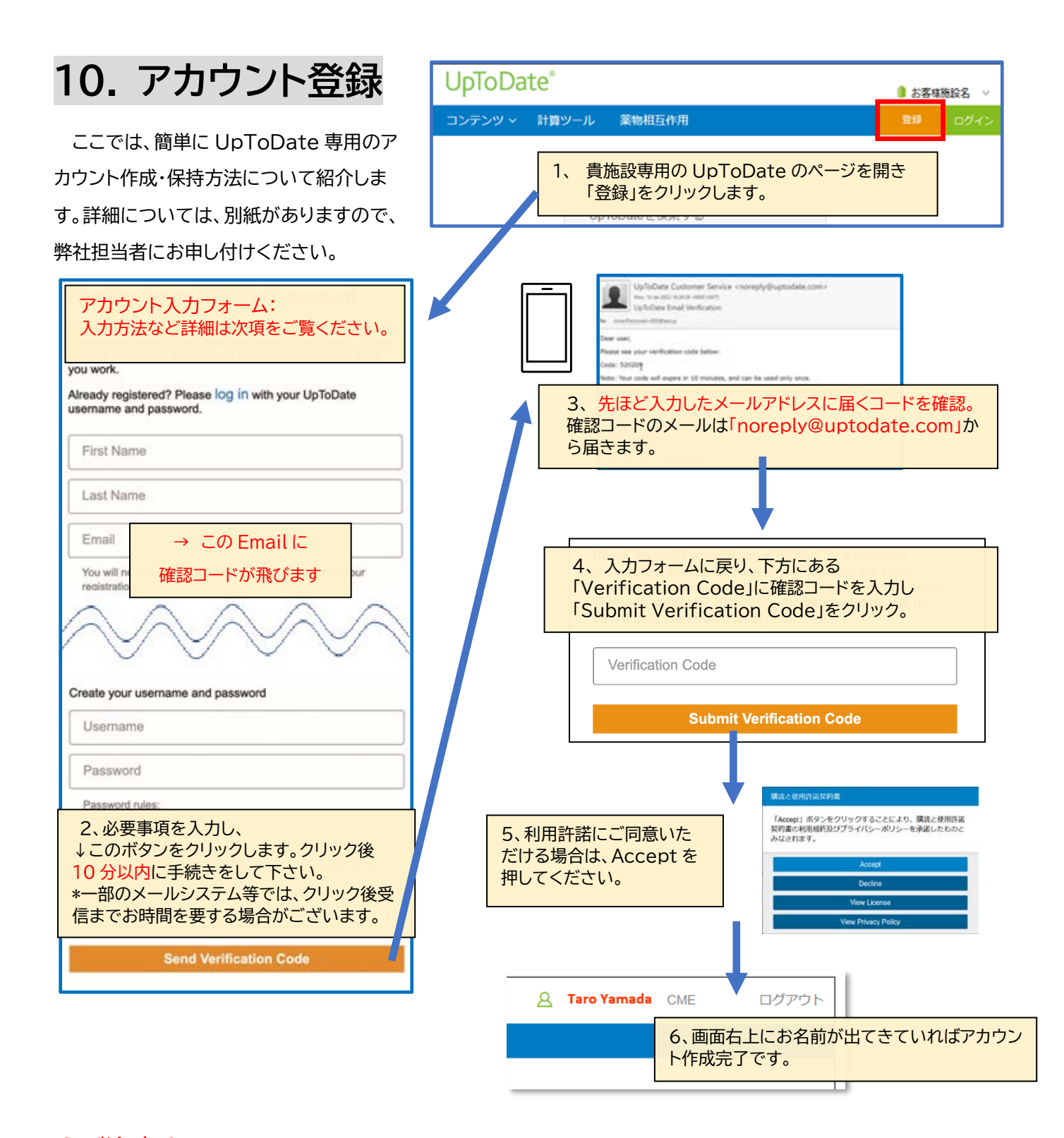

‼ ご注意! アカウント作成後は、契約施設への在籍確認のため、定期的に、施設内からログインをしていただくこと で(在籍が確認され)、その時点から 3 か月間、アカウントの利用が可能です(再認証といいます)。

再認証は、貴施設専用の UpToDate のページにある「ログイン」 (右図参照)をクリックし、Username と Password を入力しま す。画面右上にお名前が出てきていれば完了です。それ以後、3 か 月間は、ご自身のアカウントを使って、契約施設外からアクセスが可 能です。

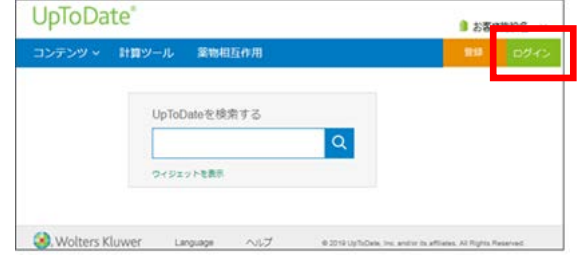

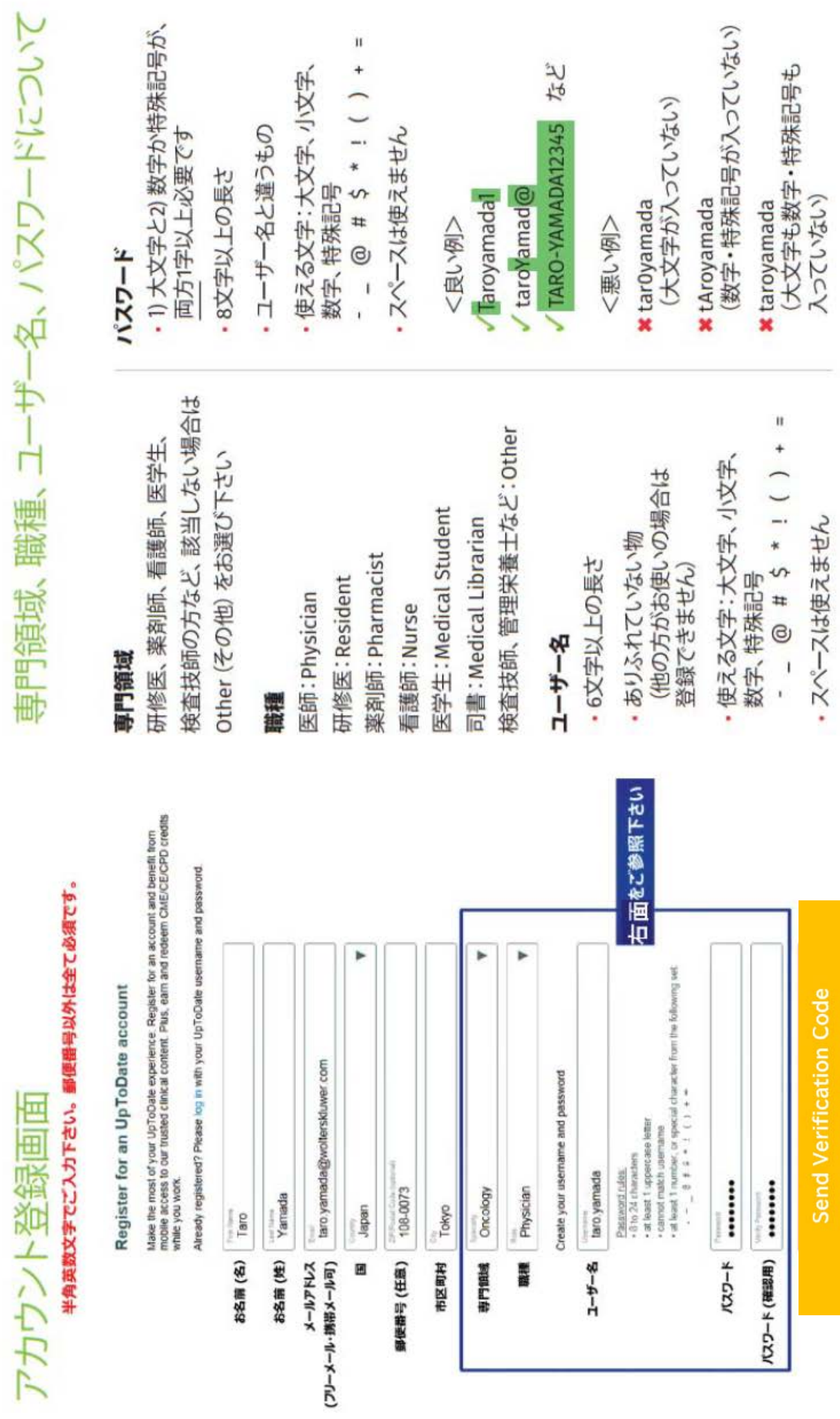

 $\mathfrak n$ 

UpToDate® Anywhere アカウント登録補助シート

### **11. Advanced -Pathways-**

UpToDate Advanced は、UpToDate と、「関連コンテンツ」のリンクからアクセスできる学会ガイドライン および文献の基礎的エビデンスから統合されたコンテンツにのみ基づくものです。ここで説明する UpToDate Pathways は、特定の臨床的質問に関連して適切な決定を下す支援をしてくれるインタラクティ ブなツールです。

(この説明資料では、機能をご紹介することに焦点を当てており、複数種類の Pathways のデータを利用して おります。実際の画面とは異なる場合もありますので予めご了承ください。)

最初の検索画面からキーワードを入力します。(Pathways に関連するキーワードの入力が必要です)

\*リストからの選択は補足をご覧ください

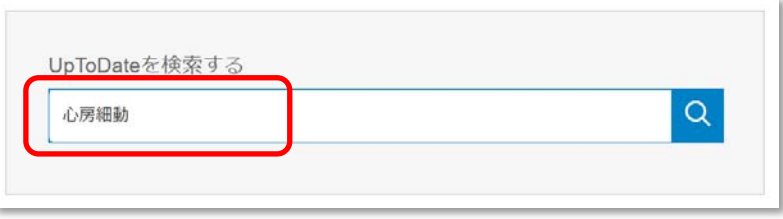

検索の結果、Pathways が利用可能な場合は、右側の「クイックアクセスパネル」に表示されます

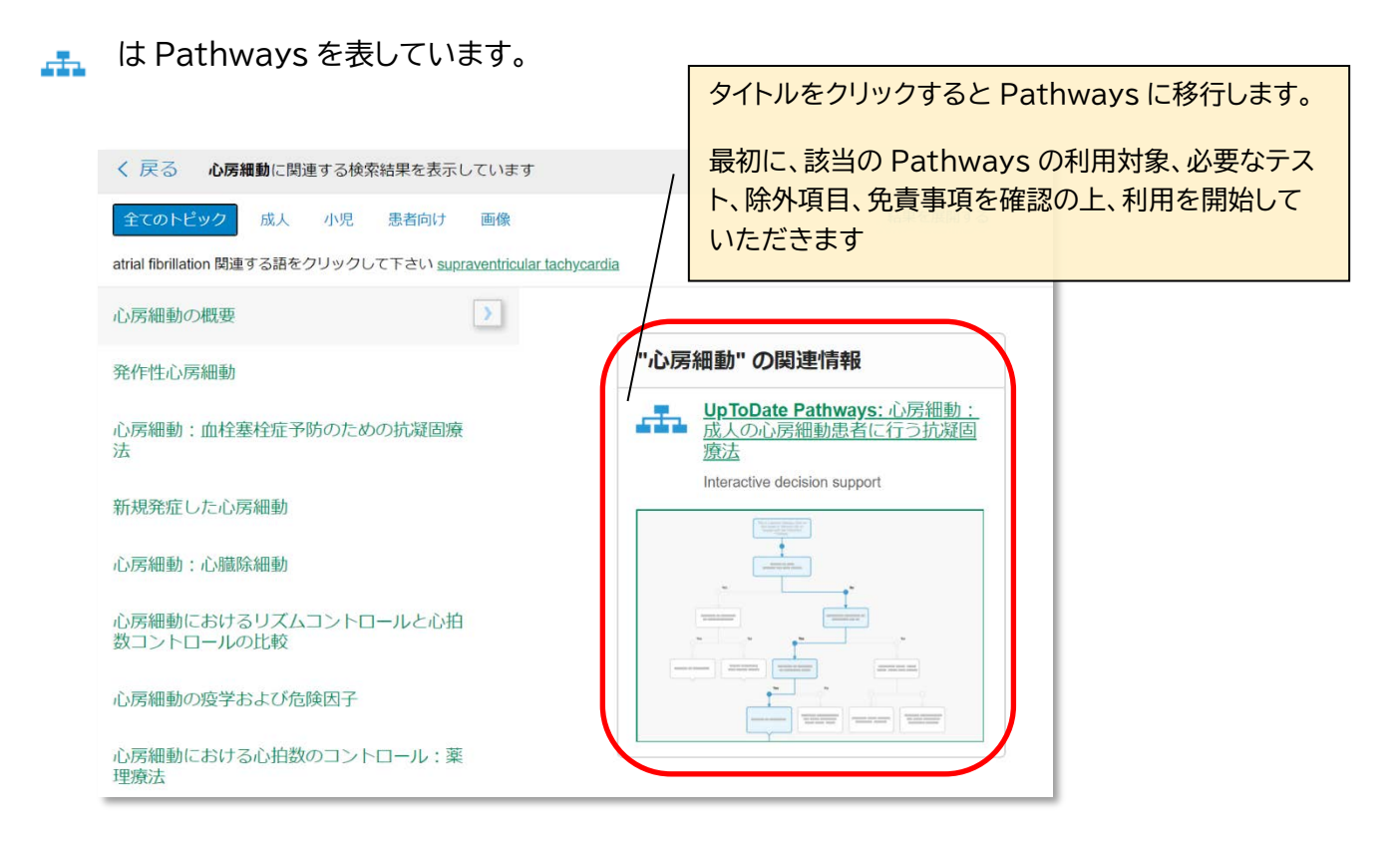

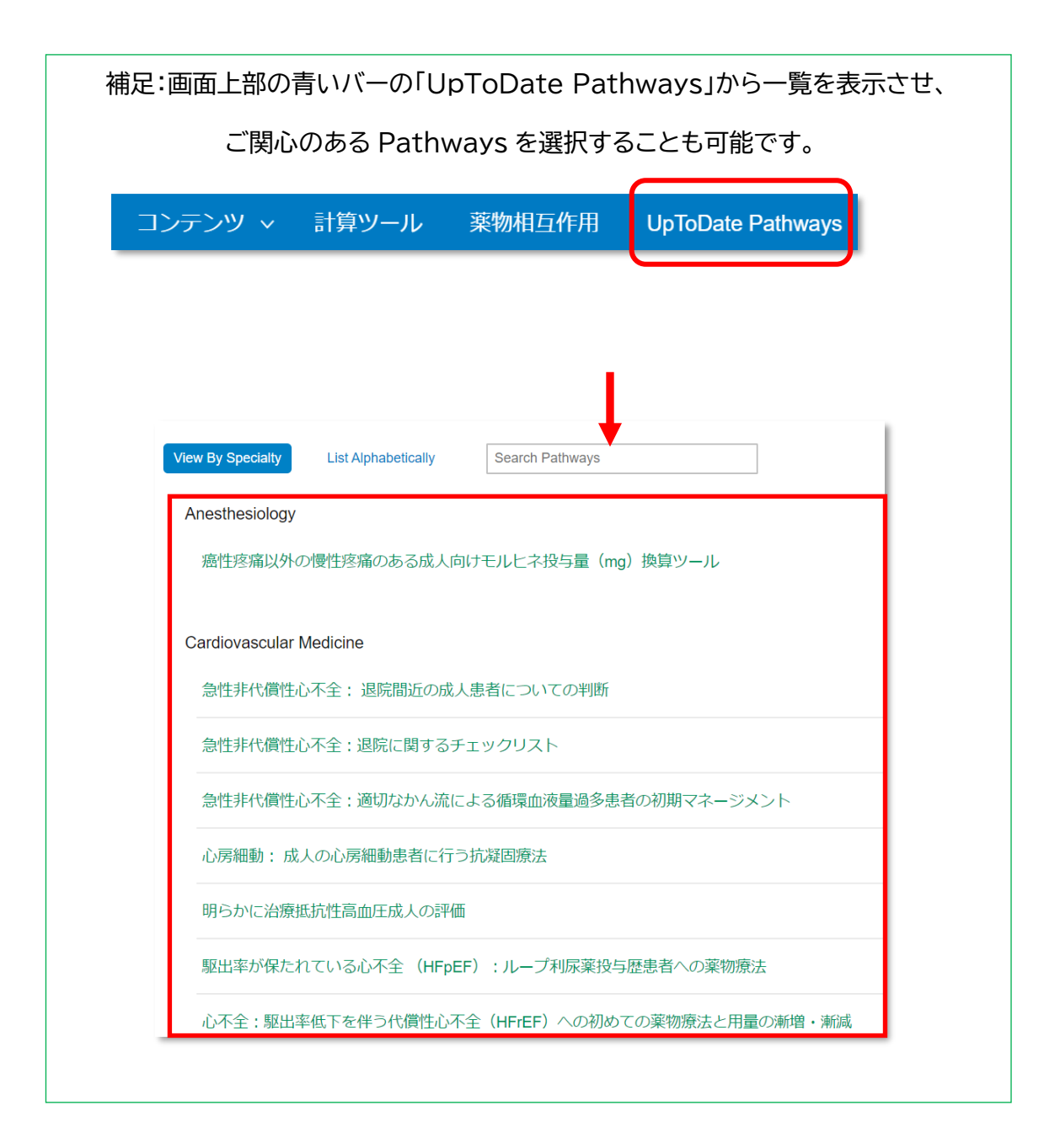

Pathways をクリックすると、次のメッセージが表示され、Pathways に移行します。

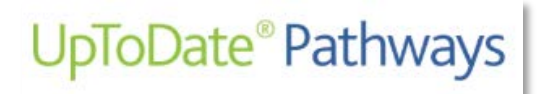

Loading... UpToDate Pathways

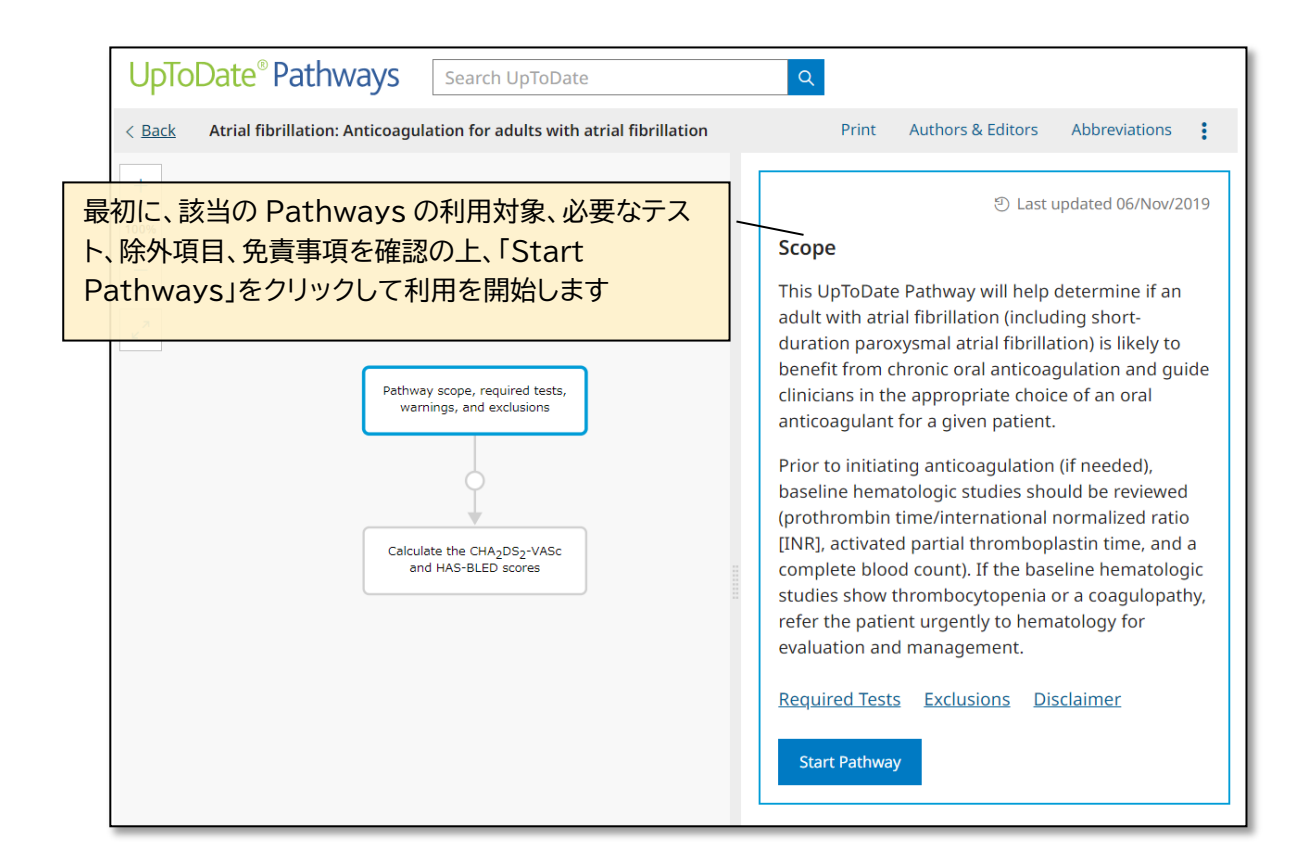

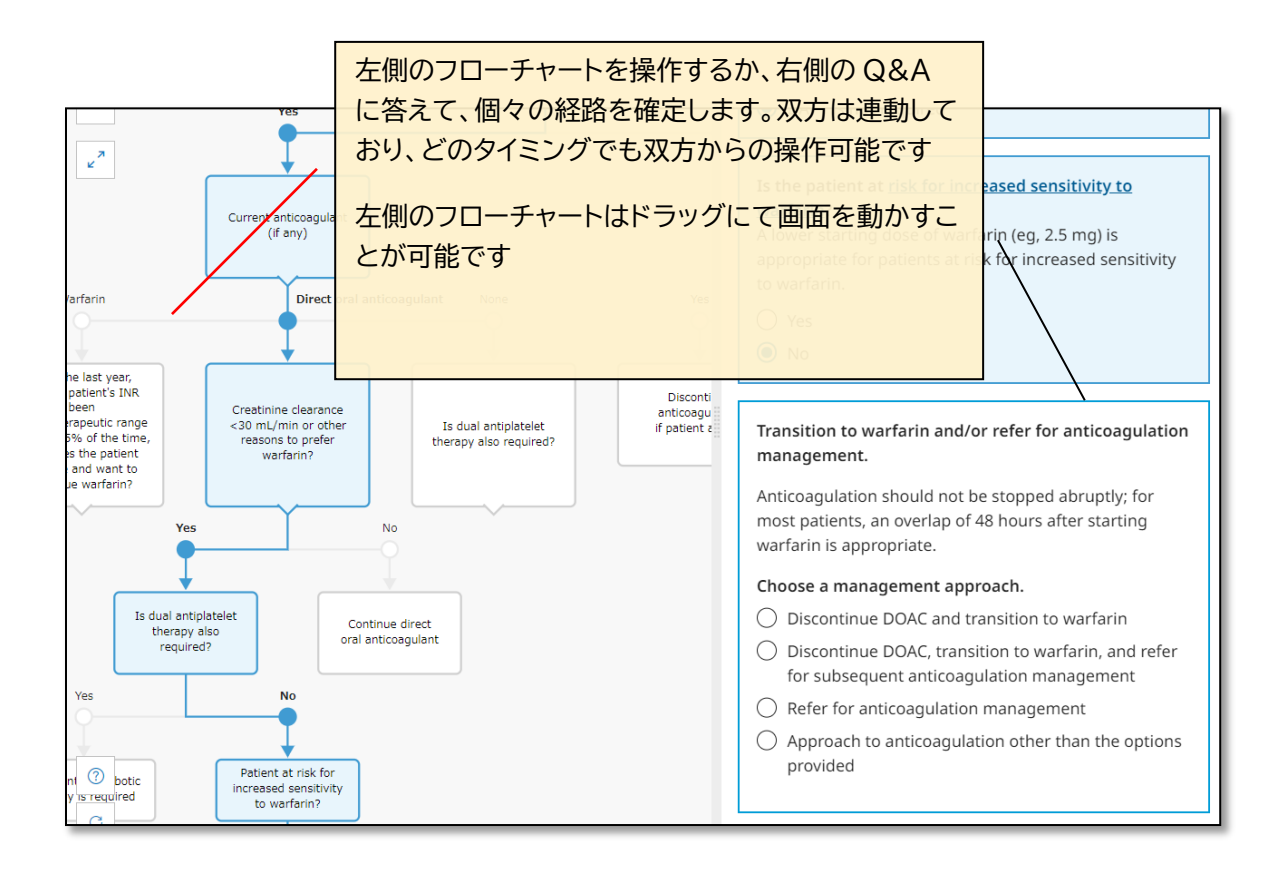

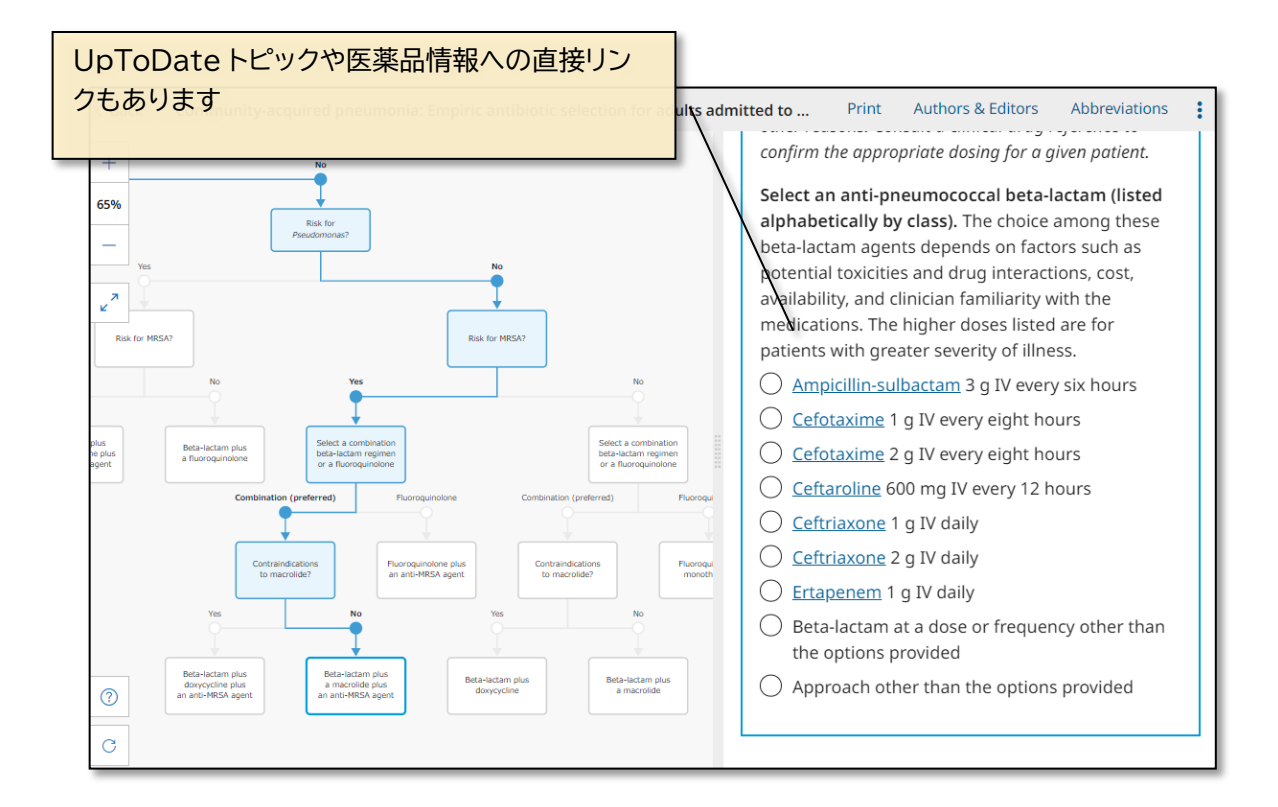

Pathways を進めると、画面右下に「Related Content」が表示されます。

**Related Content** 

クリックすると、UpToDate の関連トピック・主要なガイドライン・患者教育情 報等の情報に飛ぶことができます。

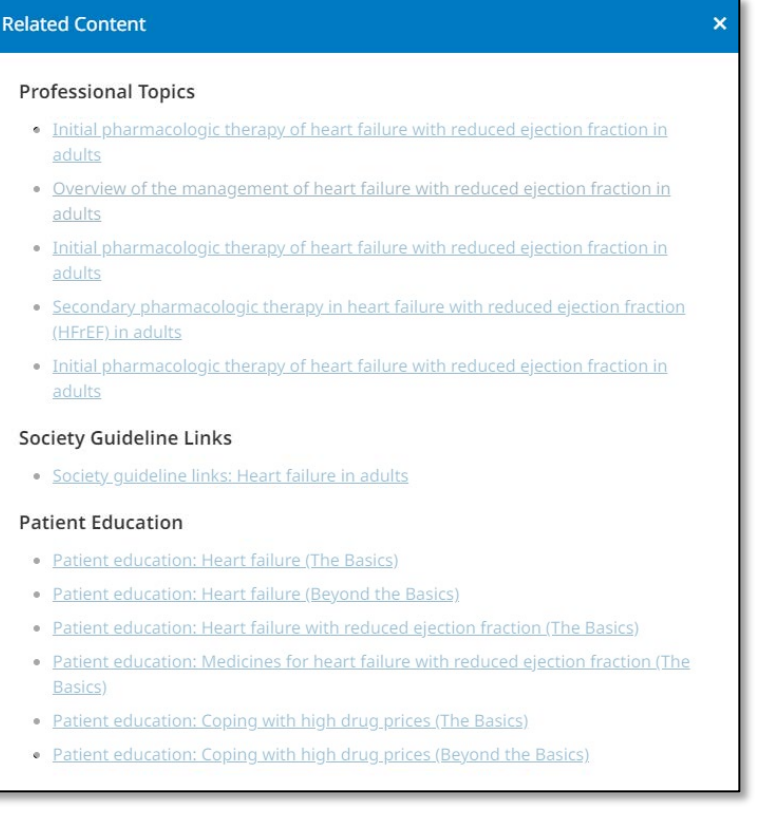

また、Pathways で選択を進めると画面右下に「Review Assessment & Plan」が表示されます。これをクリックすると、これ までにご自身が選択した推奨事項、指示、処置内容や、関連する短縮 用語(Abbreviations)等の確認、また、(Clinician Notes には)

**Review Assessment & Plan** 

自身のメモ書きを入力することが可能です。そして「Copy Assessment & Plan to Clipboard」をクリッ クし、テキストファイル等に貼り付けることが可能です。 \*UpToDate 上には保存されません。

コピーには以下が含まれます:

- Pathways タイトル
- 指示や処置について
- 意思決定サマリー
- 完了した日時
- Pathways へのリンク (Pathways の Start 画面に飛びます)
- Pathways の固有の識別 ID (何の Pathways か)

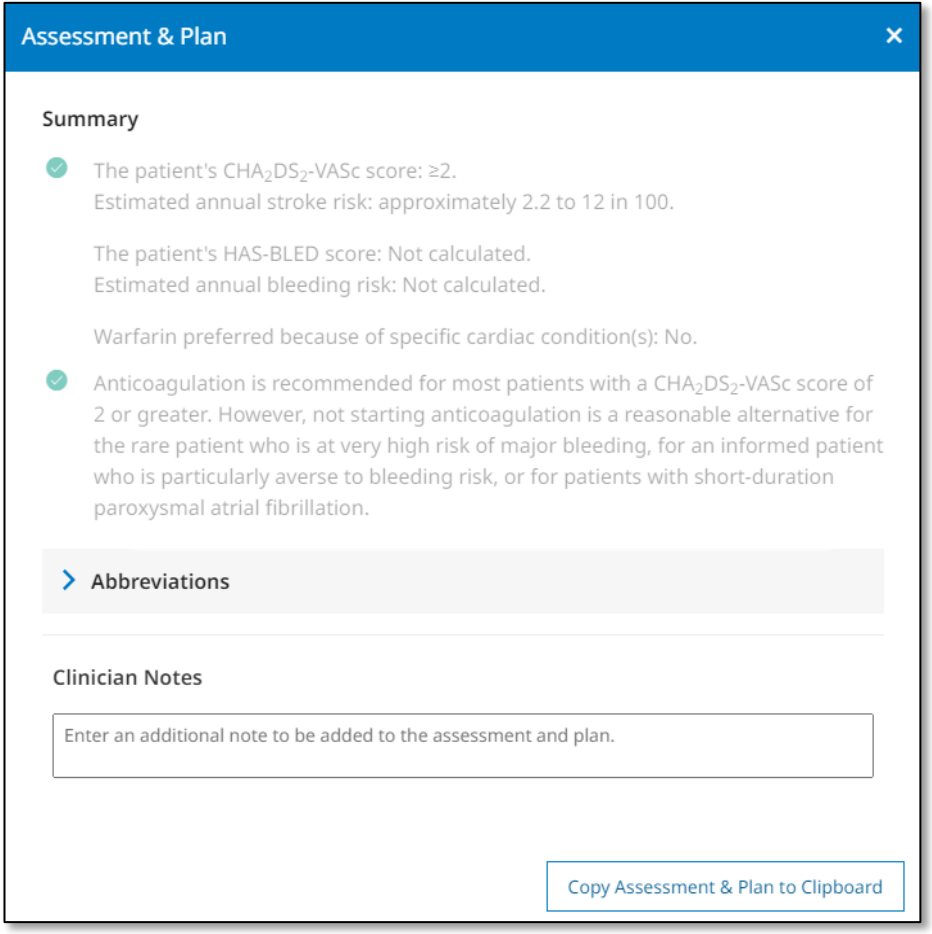

\*補足: 一度「Copy Assessment & Plan to Clipboard」をクリックすると、以下のように表示されま す。再度コピーする際には、こちらをクリックして下さい。

Copied. Copy again?

### **Advanced -Lab I nterpretation-**

UpToDate Advanced は、UpToDate と、「関連コンテンツ」のリンクからアクセスできる学会ガイドライン および文献の基礎的エビデンスから統合されたコンテンツにのみ基づくものです。ここで説明する Lab Interpretation(以後 Lab I)は、異常な検査結果の解釈と次の手順の選択をすばやく支援するモノグラフを 提供します。

最初の検索画面からキーワードを入力します。(Lab I に関連するキーワードの入力が必要です) \*一覧リスト からの選択は補足をご覧ください

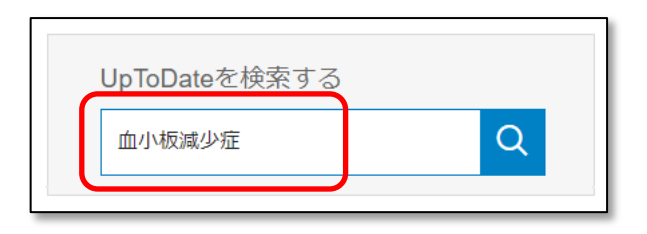

検索の結果、Lab I が利用可能な場合は、右側の「クイックアクセスパネル」に表示されます

は Lab I を表しています。 л

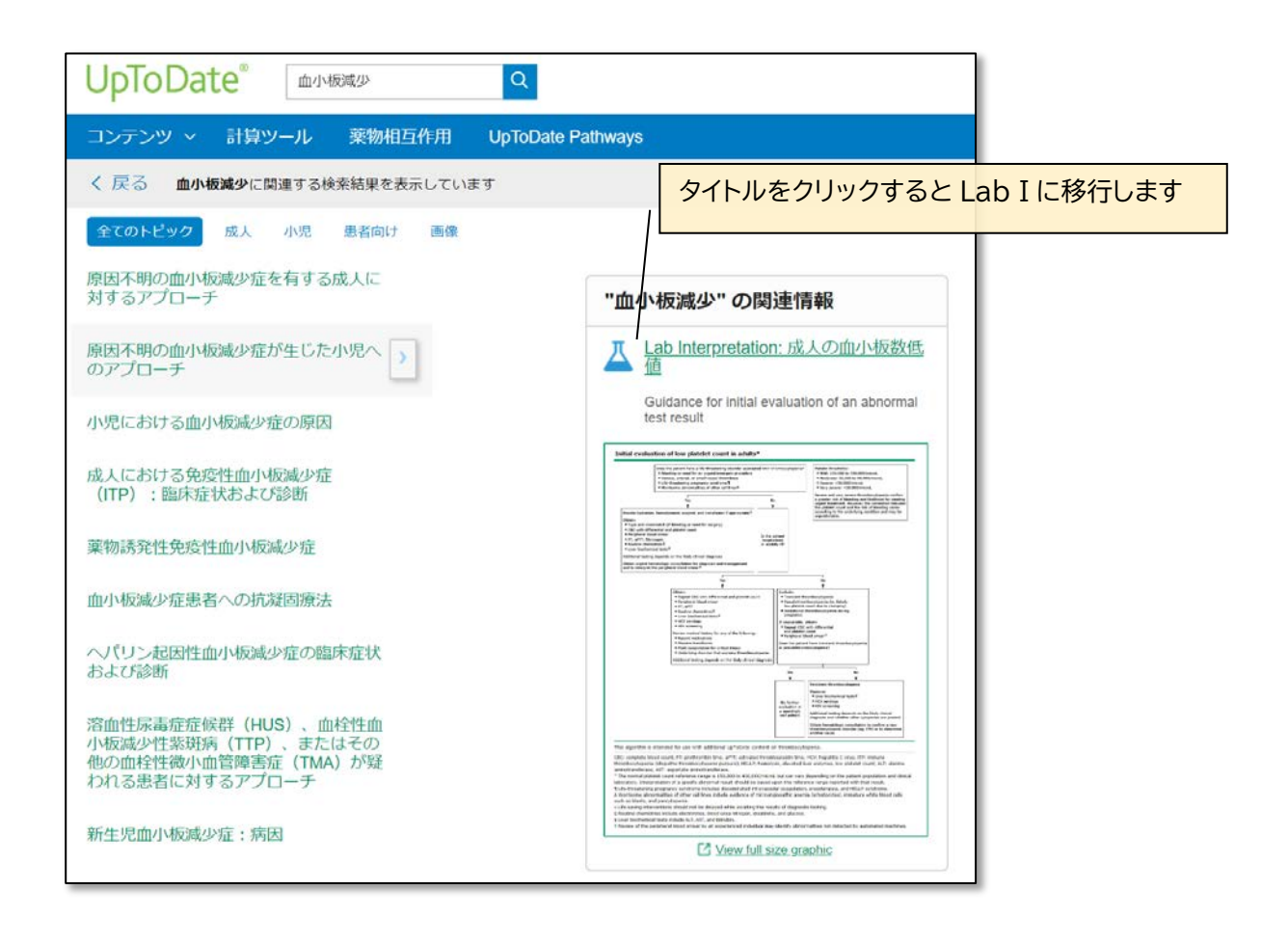

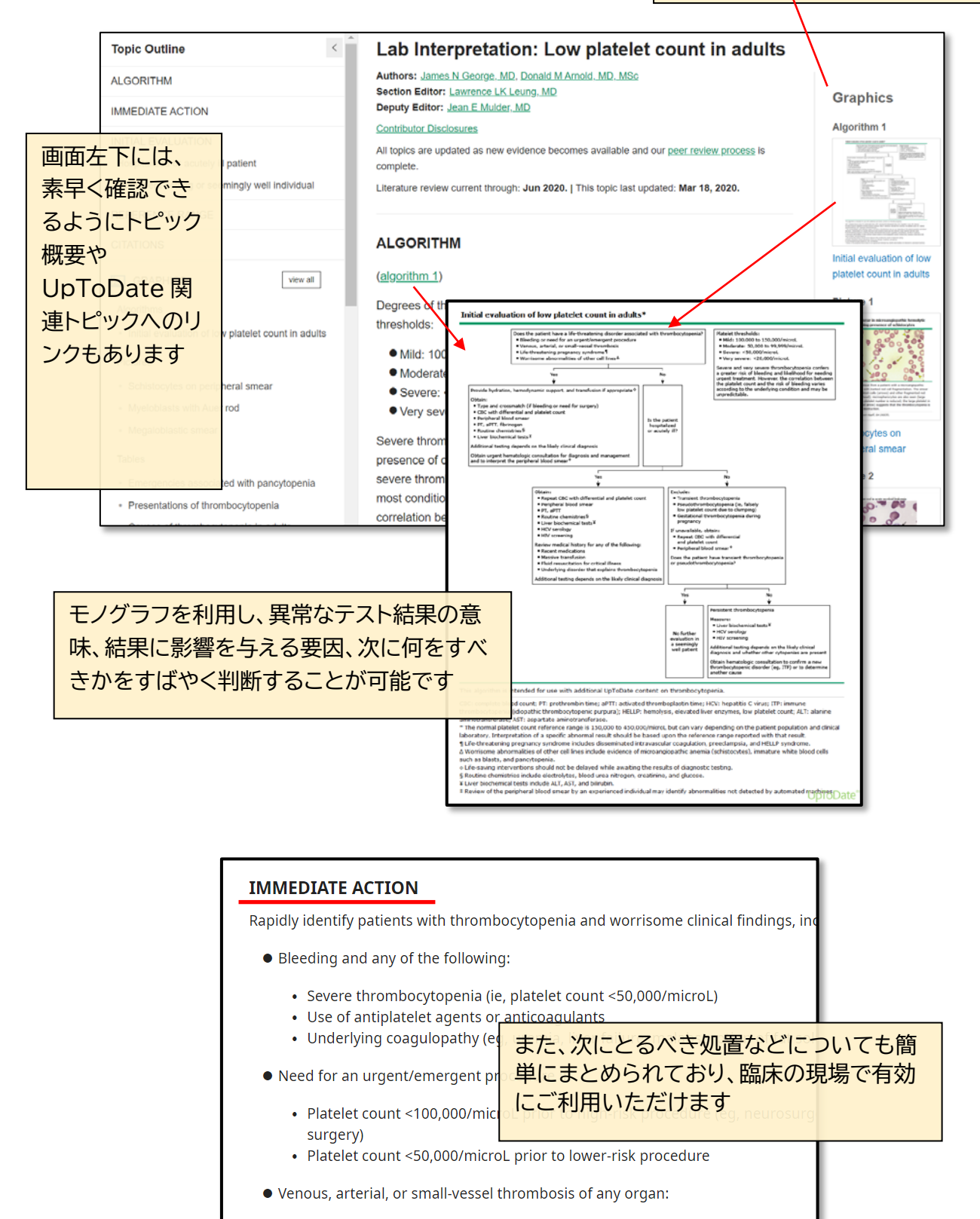

- Heparin-induced thrombocytopenia (HIT)
- Thrombotic microangiopathy (eq, thrombotic thrombocytopenic purpura [] thrombotic microangiopathy [DITMA])

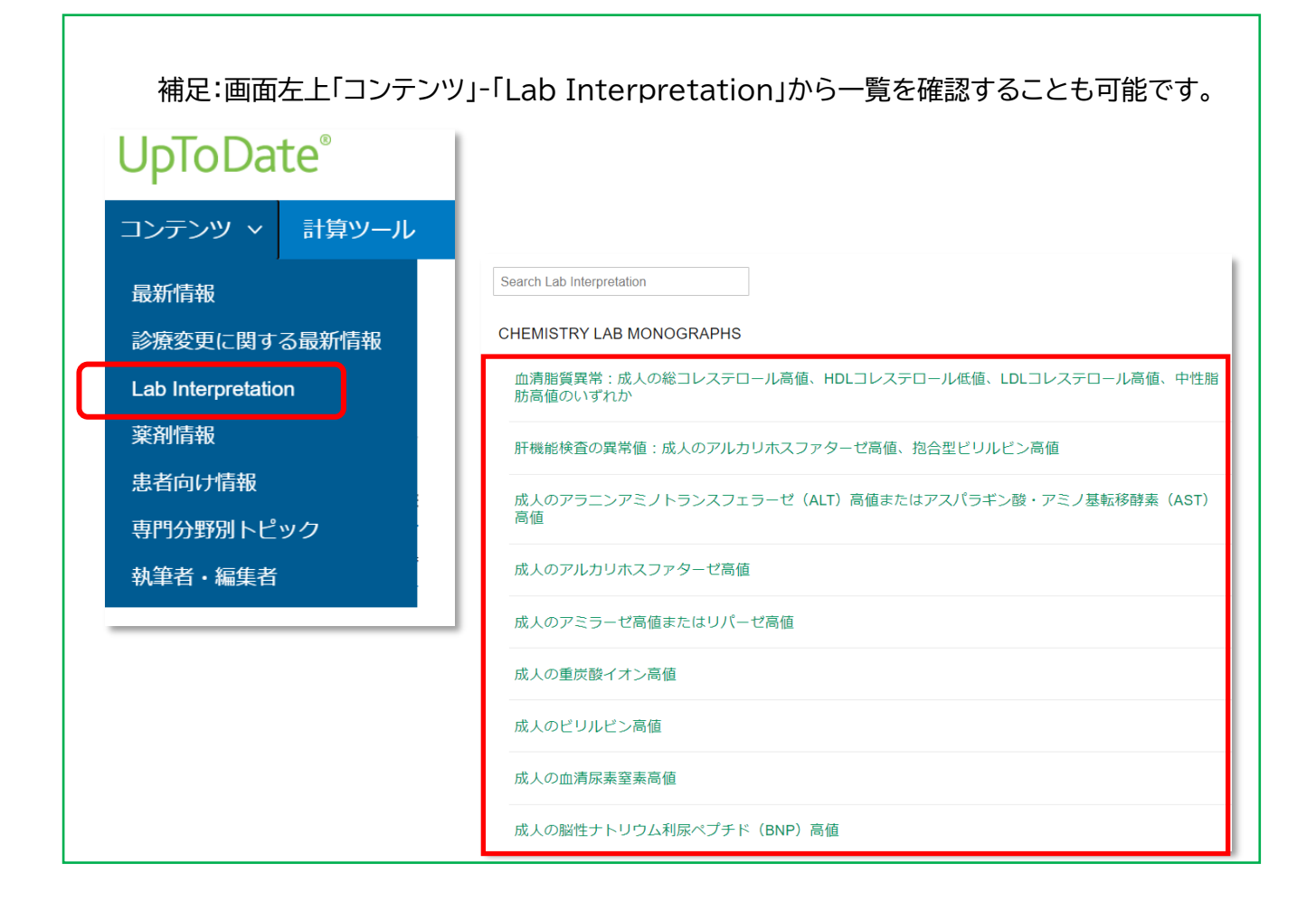

# UpToDateについての確認ポイント

こちらがこの説明書のハイライトになります。 是非ご確認ください。

- □ 臨床上の疑問を解消する回答が短時間に得られます
- □ 英語論文とは異なり、必要な個所を効率よく読めます
- □ 画像をパワポに貼付けて講演や会議で活用できます
- □ 重要な最新情報を要約(サマリー)で読めます
- □ 薬剤情報(適応外使用、薬物相互作用、日本の未承認薬情報等)
- □ アカウント作成後は定期的に施設内からログインが必要です
- □ Pathwaysは最新の意思決定フローの確認に役立ちます
- □ Lab Interpretationは異常値の診断・対処に役立ちます

是非ご自身の専門領域に関して検索してみてください

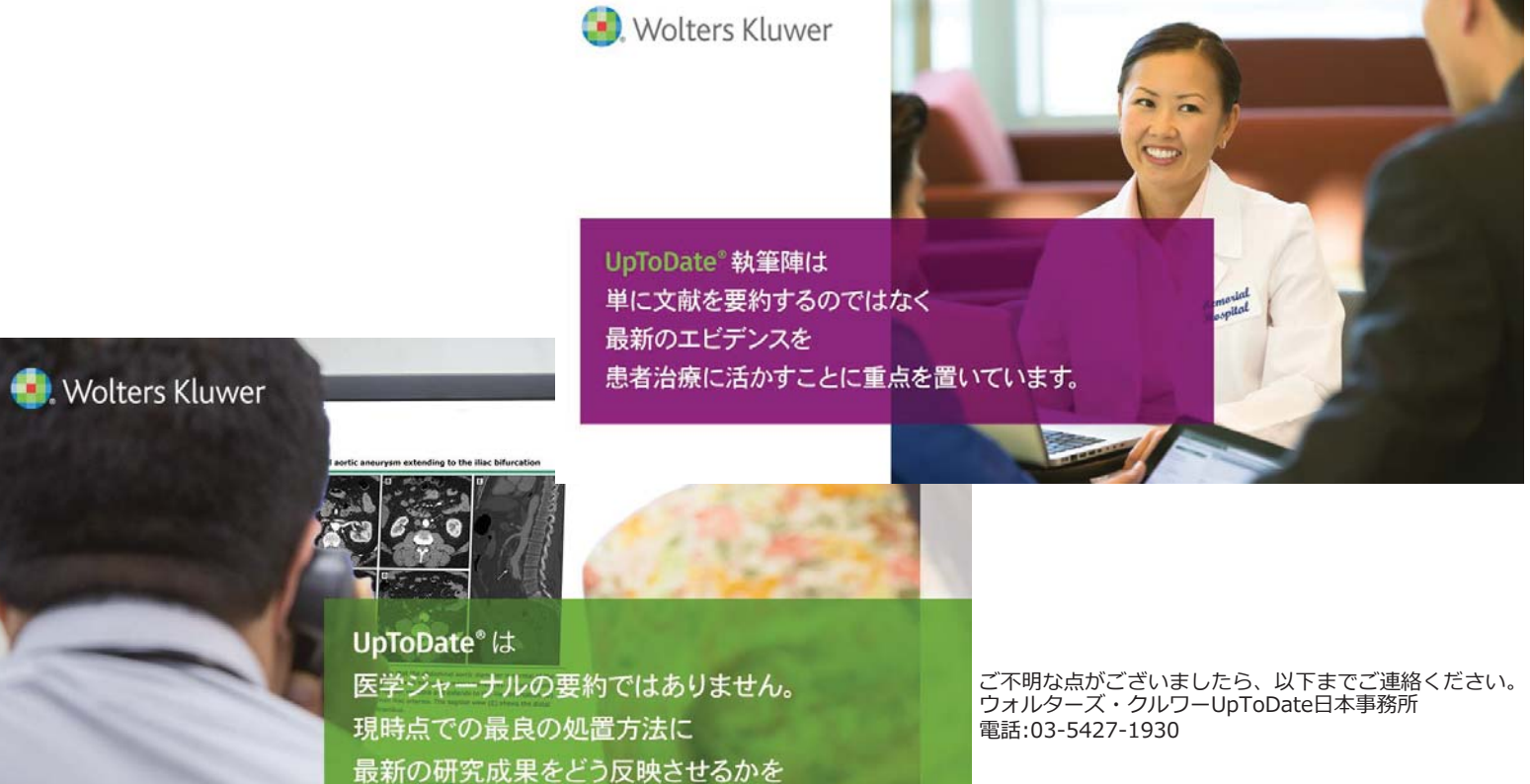

じっくり吟味してコンテンツへの加筆を行っています